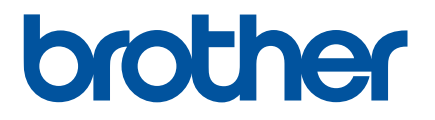

# 소프트웨어 사용자 설명서

# P-touch P700

본 가이드의 내용과 제품 사양은 예고 없이 변경될 수 있습니다 . Brother 는 예고 없이 여기에 수록된 사양과 자료를 변경할 수 있는 권한을 보유 하며 , 인쇄상의 오류 또는 발행물과 관련된 다른 오류를 포함하여 ( 이에 제한되지 않음 ) 제공된 자료를 사용함으로써 발생한 모든 손해 ( 결과적 손해 포함 ) 에 대해 어떠한 책임도 지지 않습니다 . 본 설명서에 포함된 화면 이미지는 실제 OS 또는 P-touch 에 따라 다를 수 있습니다 .

<http://solutions.brother.com> 을 방문하면 제품 지원과 자주 묻는 질문 (FAQ) 에 대한 답변을 확인할 수 있습니다 .

## 소개

Brother P-touch ( 이후부터 "P-touch" 라고 함 ) 는 다양한 소프트웨어 응용 프로그램과 호환되며 , 작업을 해 야 하는 대부분의 장소에서 문서를 인쇄할 수 있습니다 .

본 설명서는 P-touch Editor 또는 다른 Brother 소프트웨어 응용 프로그램을 사용하여 텍스트 데이터로 인쇄 하는 간단한 방법을 설명합니다 .

#### 중요 알림

- 본 문서의 내용과 제품 사양은 예고 없이 변경될 수 있습니다 .
- Brother 는 예고 없이 여기에 수록된 사양과 자료를 변경할 수 있는 권한을 보유하며 , 인쇄상의 오류 또는 발 행물과 관련된 다른 오류를 포함하여 ( 이에 제한되지 않음 ) 제공된 자료를 사용함으로써 발생한 모든 손 해 ( 결과적 손해 포함 ) 에 대해 어떠한 책임도 지지 않습니다 .
- 이 문서에 나오는 화면 이미지는 컴퓨터의 운영 체제 및 제품 모델에 따라 다를 수 있습니다 .
- P-touch 를 사용하기 전에 P-touch 와 함께 제공된 모든 문서를 읽고 안전 및 적절한 작동 방법에 대한 정보 를 확인하십시오 .

#### 본 설명서에 사용된 기호

다음 기호들은 본 설명서 전반에 걸쳐 사용되었습니다 .

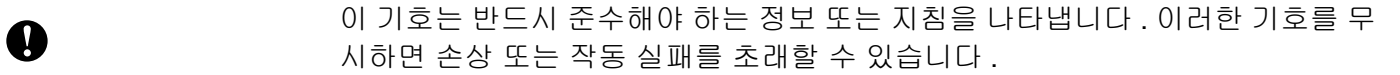

주석 이 마크는 제품에 대해 이해하고 효율적으로 제품을 사용할 수 있도록 지원하는 정보 또는 지침을 제공하는 메모입니다 .

#### 설명서 정보

본 설명서 (PDF) 는 CD-ROM 에 포함되어 있습니다 .

#### 주석

Adobe® Reader®를 사용하여 컴퓨터에서 본 설명서를 보는 경우 링크에 커서가 닿으면 Ning 모양으로 변합 니다 . 링크를 클릭하면 해당 페이지가 열립니다 . Adobe® Reader® 사용 방법에 대한 자세한 정보는 Adobe® Reader® 와 함께 제공되는 도움말 파일을 확인하십시오 .

# 

# 섹션 | Windows<sup>®</sup>

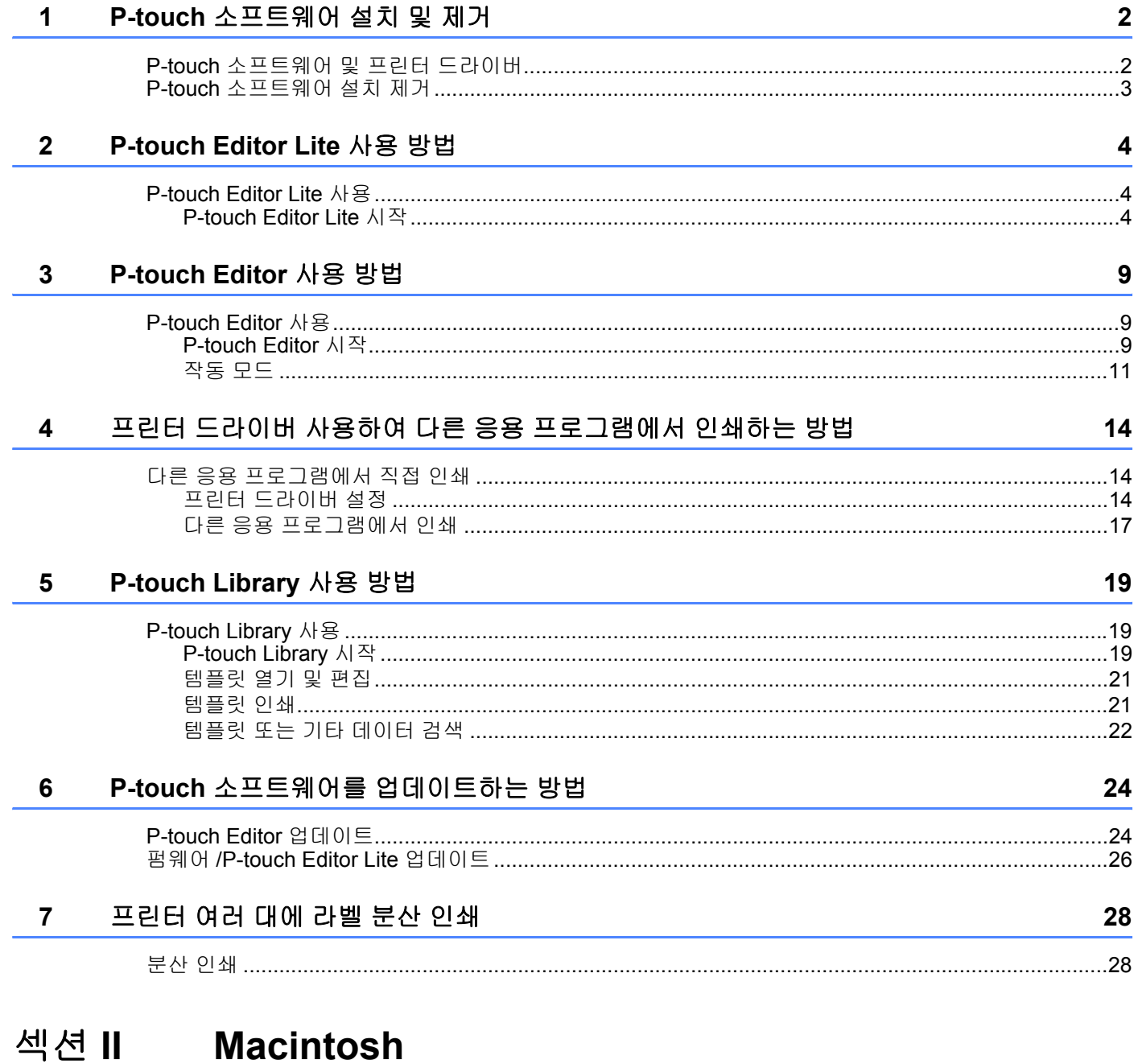

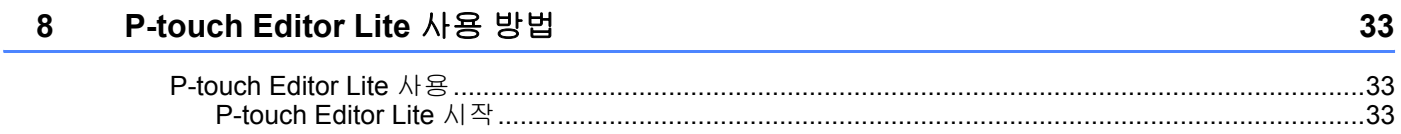

#### P-touch Editor 사용 방법  $9$ 38 P-touch 소프트웨어를 업데이트하는 방법 10 41

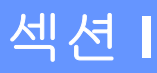

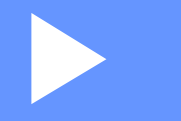

# <span id="page-4-0"></span>**Windows® <sup>I</sup>**

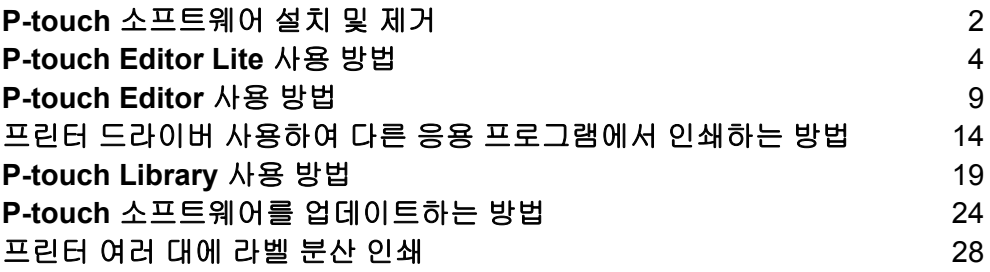

**1**

# <span id="page-5-2"></span><span id="page-5-0"></span>**P-touch** 소프트웨어 설치 및 제거 **<sup>1</sup>**

P-touch Editor 를 사용하면 다양한 디자인으로 템플릿을 만들 수 있습니다 .

P-touch Update Software 를 사용하여 P-touch Editor 및 P-touch 펌웨어를 업데이트할 수 있습니다 . 최신 드라이버 및 소프트웨어를 다운로드하려면 Brother Solutions Center 웹 사이트를 방문하십시오 . <http://solutions.brother.com>

### <span id="page-5-1"></span>**P-touch** 소프트웨어 및 프린터 드라이버 **<sup>1</sup>**

- 1 CD-ROM <sup>을</sup> 컴퓨터의 CD-ROM 드라이브에 넣습니다 .
- 2 [ 표준 설치 ] <sup>를</sup> 클릭합니다 .
- $3$  화면 지침에 따라 소프트웨어를 설치합니다.
- $\overline{4}$  [ 마침 ] 을 클릭하여 설치 화면을 닫습니다.

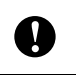

프린터 드라이버를 설치하지 않으면 특정 기능을 사용할 수 없습니다 . 프린터 드라이버 설치에 대한 자세한 정보는 사용자 설명서를 참조하십시오 .

## <span id="page-6-0"></span>**P-touch** 소프트웨어 설치 제거 **<sup>1</sup>**

#### 주석

- P-touch Editor/P-touch Update Software 가 더 이상 필요하지 않은 경우에만 이 절차를 수행하십시오 .
- 제어판과 바로 가기 아이콘에 " 프린터 설정 도구 " 가 영문 [**Printer Setting Tool**] 로 나타납니다 .

1 **Windows Vista® / Windows® 7:** (3), [ 제어판 ] 을 클릭하고 [ 프로그램 ] 으로 이동한 다음 [ 프로그램 및 기능 ] 을 엽니다 . [ 프로그램 제거 또는 변경 ] 대화 상자가 나타납니다 .

**Windows® 8:** [ 응용 프로그램 ] 화면에서 [ 제어판 ] 을 클릭하여 [ 프로그램 ] 으로 이동한 다음 [ 프로그램 및 기능 ] 을 엽니다 .

[ 프로그램 제거 또는 변경 ] 대화 상자가 나타납니다 .

2 [**Brother P-touch Editor**]/[**Brother P-touch Update Software**]/[**Brother Printer Setting Tool**]/[**Brother P-touch Library**] 를 선택하고 [ 제거 ] 를 클릭합니다 .

3 [ 확인 ] <sup>을</sup> 클릭합니다 . 설치 제거 작업이 시작됩니다 . 컴퓨터에서 소프트웨어가 제거되면 [ 유지 관리가 완료되었습니다 ] 대화 상자가 나타납니다 .

4 [ 프로그램 제거 또는 변경 ] 대화 상자를 닫습니다 . Brother P-touch Editor/Brother P-touch Update Software/Brother Printer Setting Tool/ Brother P-touch Library 가 제거되었습니다 .

**2**

<span id="page-7-3"></span><span id="page-7-0"></span>**P-touch Editor Lite** 사용 방법 **<sup>2</sup>**

P-touch Editor Lite 용 드라이버나 소프트웨어를 설치할 필요가 없습니다 .

P-touch Editor Lite 를 사용하면 다양한 단순 라벨 레이아웃을 쉽고 빠르게 만들 수 있습니다 . P-touch Editor Lite 는 USB 케이블로 연결한 경우에만 지원됩니다 .

### <span id="page-7-1"></span>**P-touch Editor Lite** 사용 **<sup>2</sup>**

#### <span id="page-7-2"></span>**P-touch Editor Lite** 시작 **<sup>2</sup>**

 $\bigcap$  USB 케이블을 연결하면 PC 디스플레이에 대화 상자가 나타납니다 . Windows Vista® 의 경우 [**P-touch Editor Lite**] 를 클릭합니다 . Windows® 7 의 경우 [ 폴더를 열어 파일 보기 ] 를 클릭한 다음 [**PTLITE10**] 을 두 번 클릭합니다 . Windows® 8 의 경우 [**PT-P700**], [ 폴더를 열어 파일 보기 ] 를 클릭한 다음 [**PTLITE10**] 을 두 번 클릭합니다 . P-touch Editor Lite 가 시작됩니다 .

\* P-touch 는 P-touch Editor Lite 모드로 설정해야 합니다 . 자세한 정보는 사용자 설명서를 확인하십시오 .

1

 $\mathcal{L}$ 

#### H 四日国の  $\bullet$  28  $\bullet$   $\mathbf{A}$   $\mathbf{A}$   $\mathbf{B}$   $\mathbf{C}$   $\mathbf{C}$   $\mathbf{E}$ **CO**  $\mathbf{r}^{\text{max}}$  $\blacksquare$  $\boxed{4}$   $\boxed{1}$   $\boxed{0}$  100 %  $\boxed{0}$  $\bullet$ **The Committee of the Committee of the Committee of the Committee of the Committee of the Committee of the Committee**

#### 레이아웃 창 **<sup>2</sup>**

#### **1** 명령 도구 모음

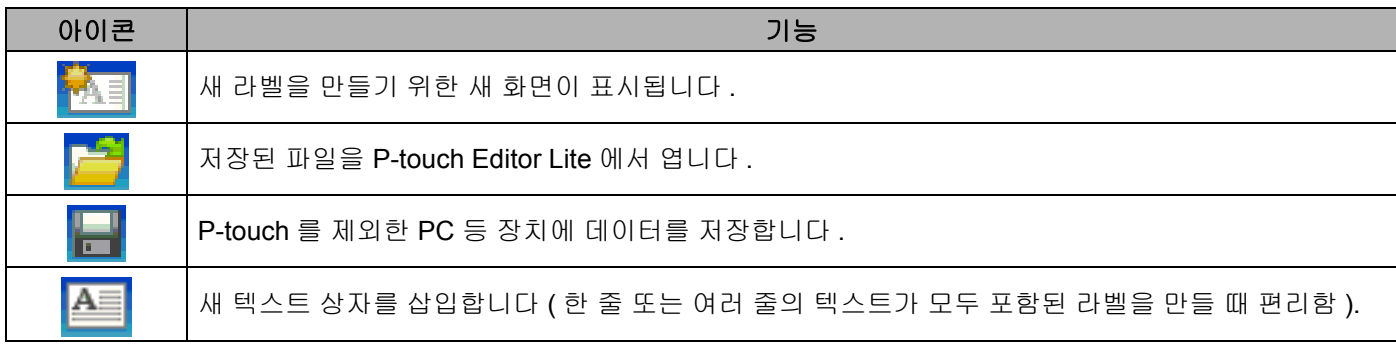

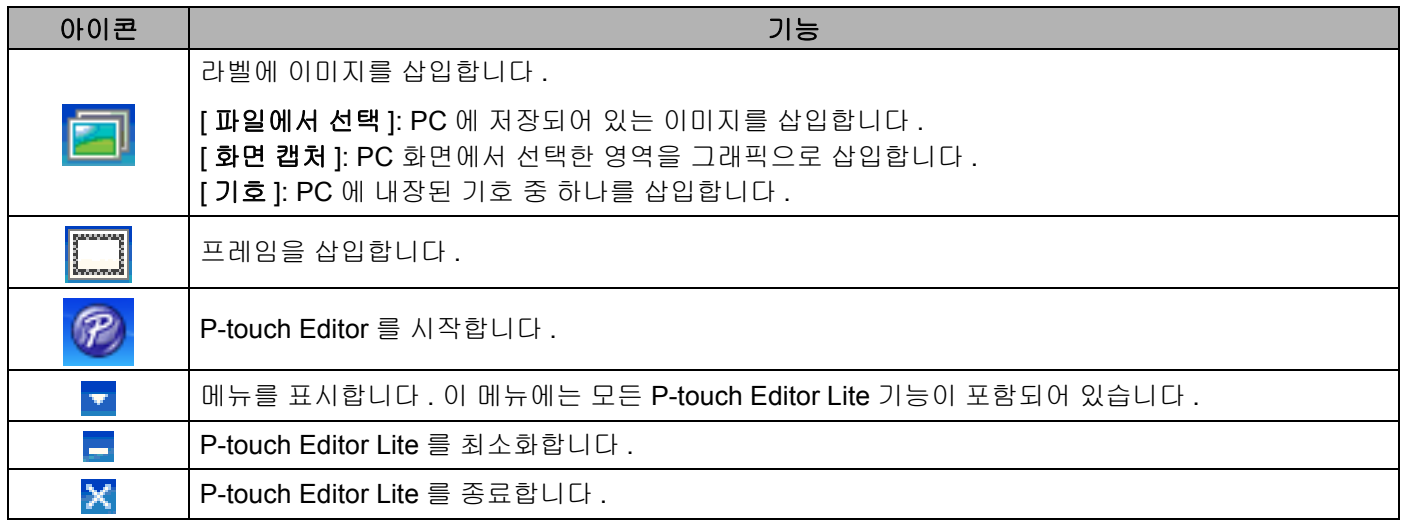

#### **2** 속성 도구 모음

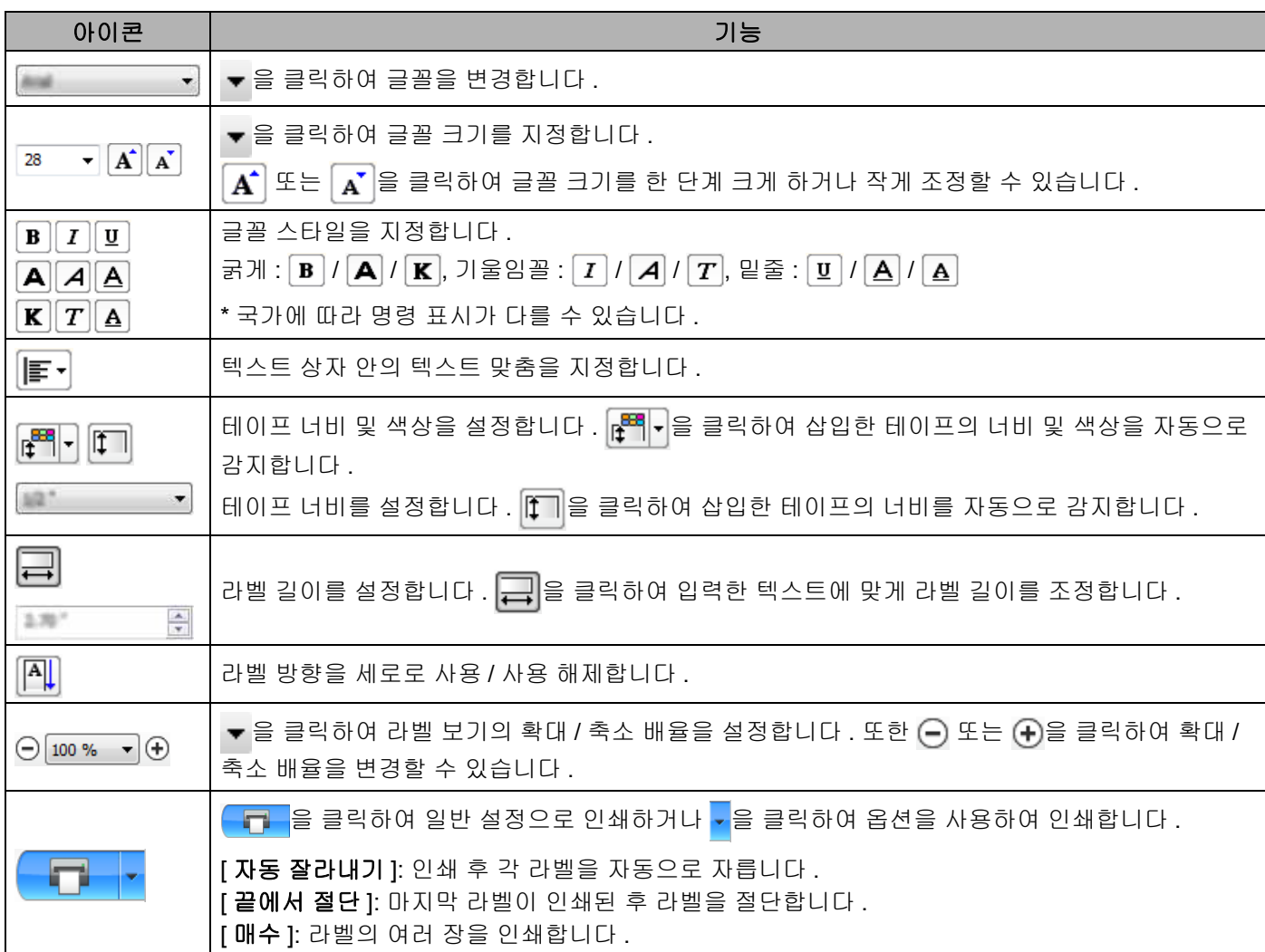

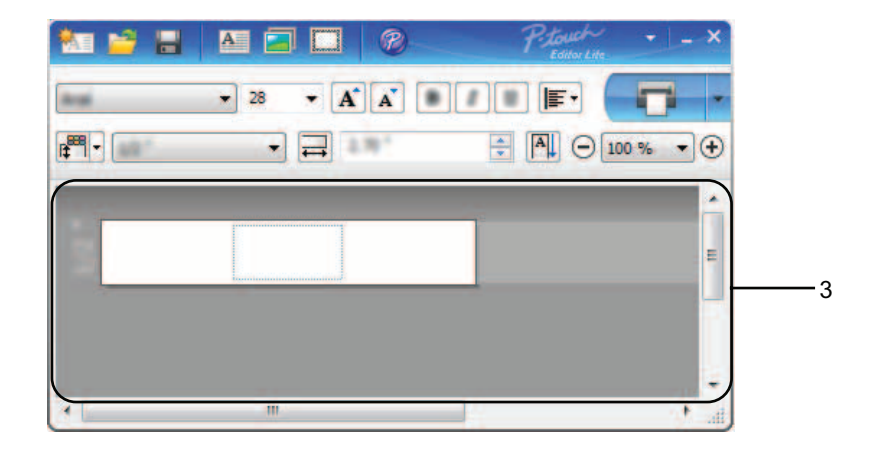

#### **3** 라벨 보기

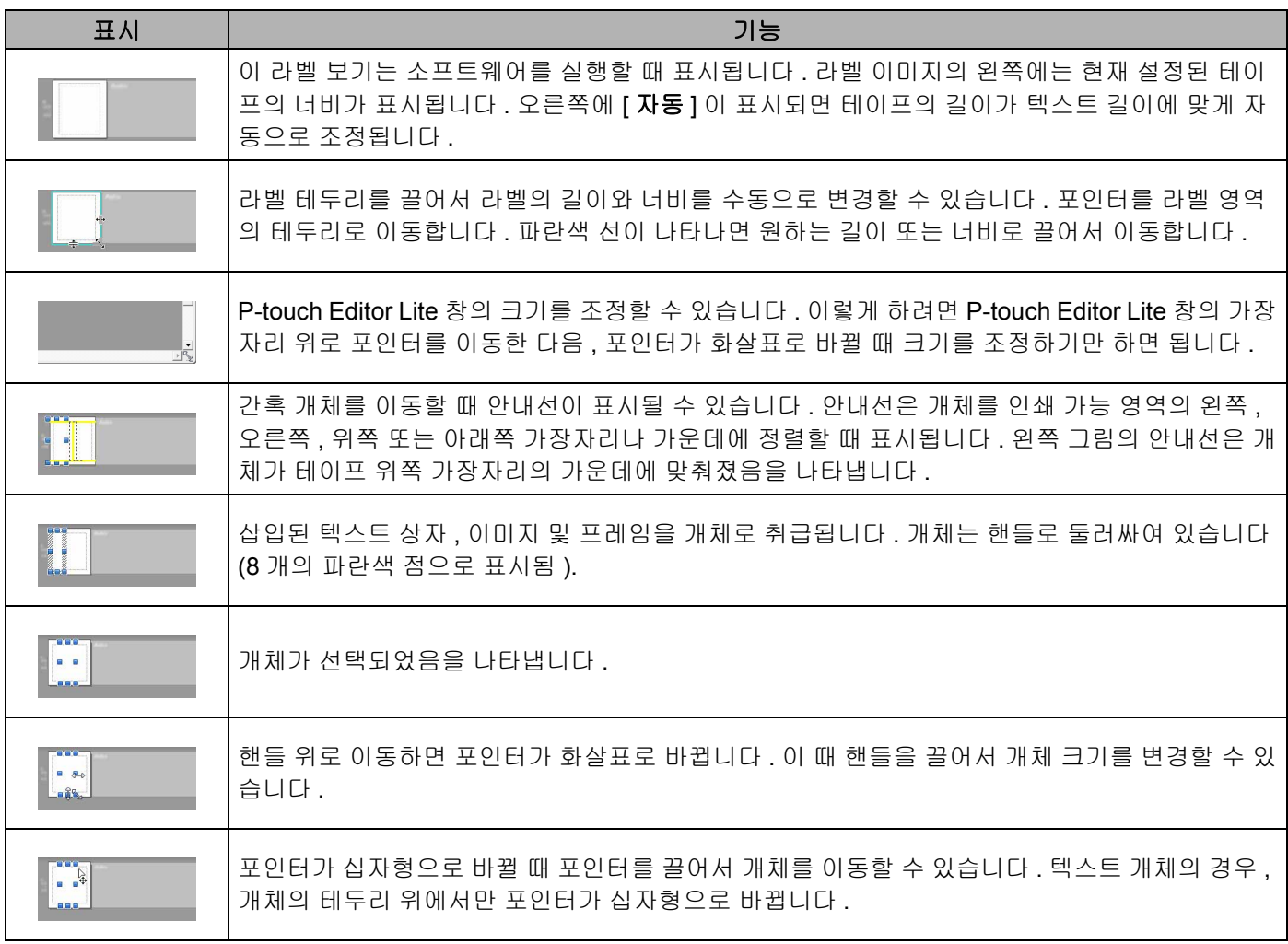

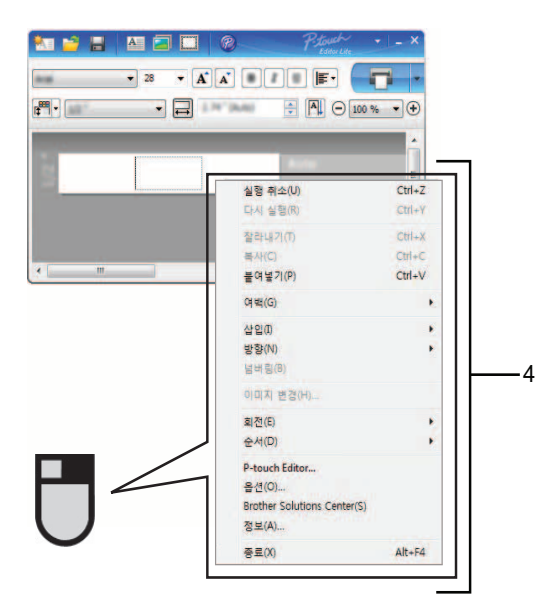

**4** 기타 기능 **(** 마우스 오른쪽 버튼을 클릭했을 때 표시되는 메뉴에서 사용 가능 **)**

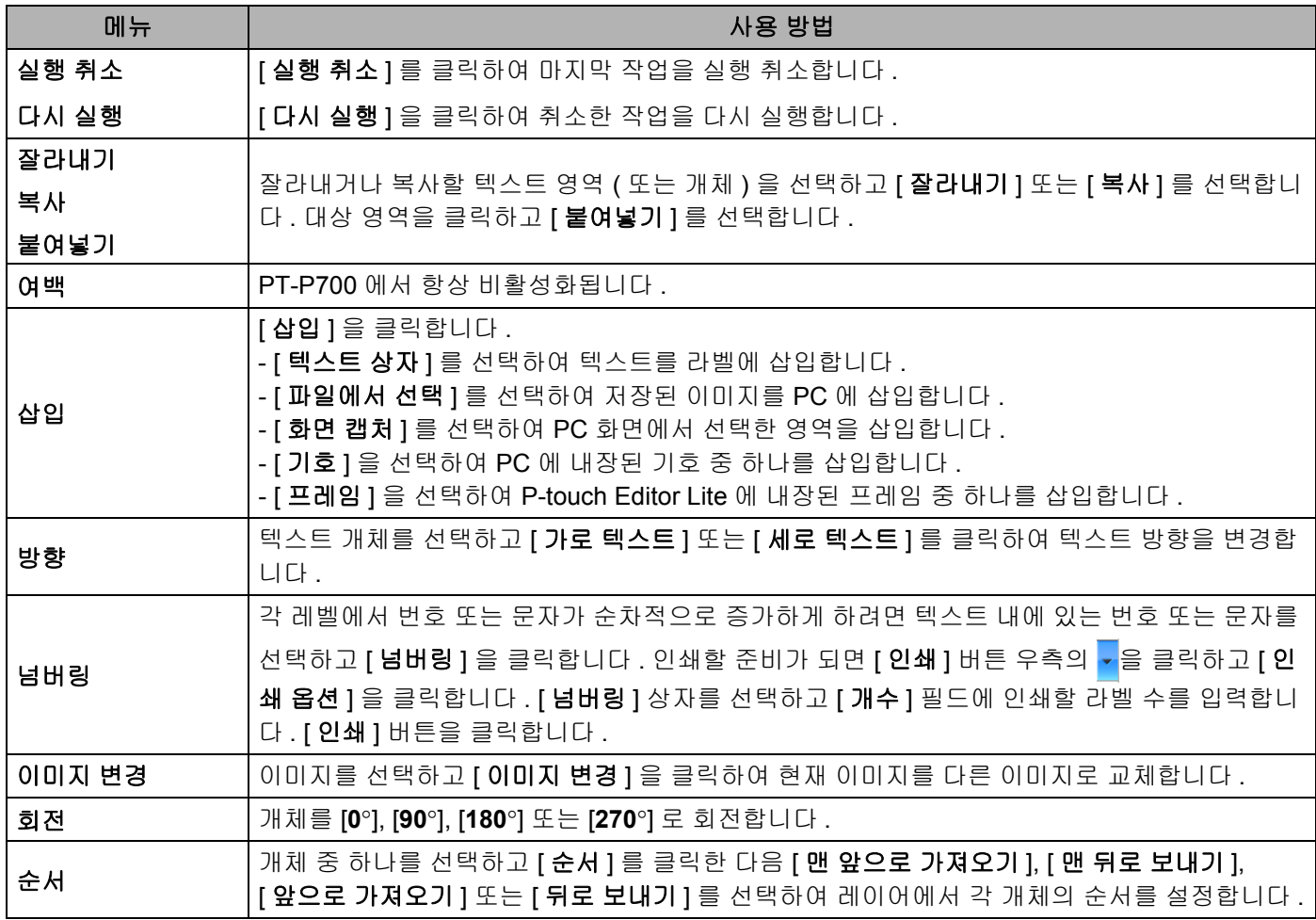

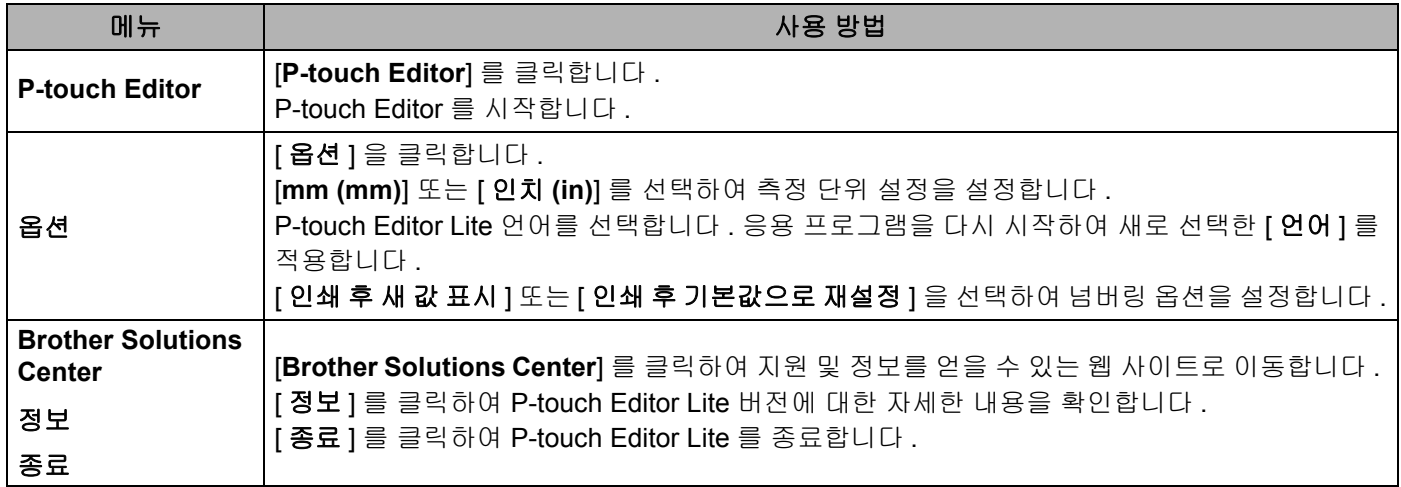

**3**

# <span id="page-12-3"></span><span id="page-12-0"></span>**P-touch Editor** 사용 방법 **<sup>3</sup>**

아래에 명시된 컴퓨터 운영 체제에 맞는 절차를 참조하십시오 . 스크린샷에서 "XX-XXXX" 는 P-touch 모델 번 호를 나타냅니다 .

최신 드라이버 및 소프트웨어를 다운로드하려면 Brother Solutions Center 를 방문하십시오 . <http://solutions.brother.com>

### <span id="page-12-1"></span>**P-touch Editor** 사용 **<sup>3</sup>**

#### <span id="page-12-2"></span>**P-touch Editor** 시작 **<sup>3</sup>**

#### 1 **Windows Vista® / Windows® 7**

시작 버튼에서 [ 모든 프로그램 ] - [**Brother P-touch**] - [**P-touch Editor 5.1**] 을 클릭합니다 . P-touch Editor 가 시작되면 새로운 레이아웃을 만들지 기존의 레이아웃을 열지 선택합니다 .

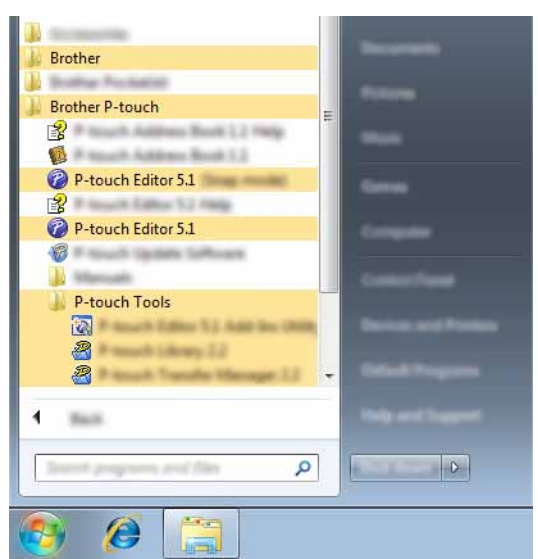

#### **Windows® 8**

[ 시작 ]/[ 응용 프로그램 ] 화면에서 [**P-touch Editor 5.1**] 을 클릭하거나 바탕화면에서 [**P-touch Editor 5.1**] 을 두 번 클릭합니다 .

P-touch Editor 가 시작되면 새로운 레이아웃을 만들지 기존의 레이아웃을 열지 선택합니다 .

주석

- 또한 설치 시 바로 가기를 만든 경우 바로 가기를 사용하여 P-touch Editor 를 시작할 수도 있습니다 .
	- 바탕화면의 바로 가기 아이콘 : 두 번 클릭하여 P-touch Editor 시작
	- 빠른 실행 표시줄의 바로 가기 아이콘 : 클릭하여 P-touch Editor 시작
- P-touch Editor 를 시작할 때 작동 방법을 변경하려면 P-touch Editor 메뉴 표시줄의 [ 도구 ] [ 옵션 ] 을 클 릭하여 [ 옵션 ] 대화 상자를 표시합니다 . [ 일반 ] 을 선택하고 [ 시작 설정 ] 아래의 [ 조작 ] 목록 상자에서 원 하는 설정을 선택합니다 . 기본 설정은 [ 새 보기 표시 ] 입니다 .

화면에서 옵션을 선택합니다.

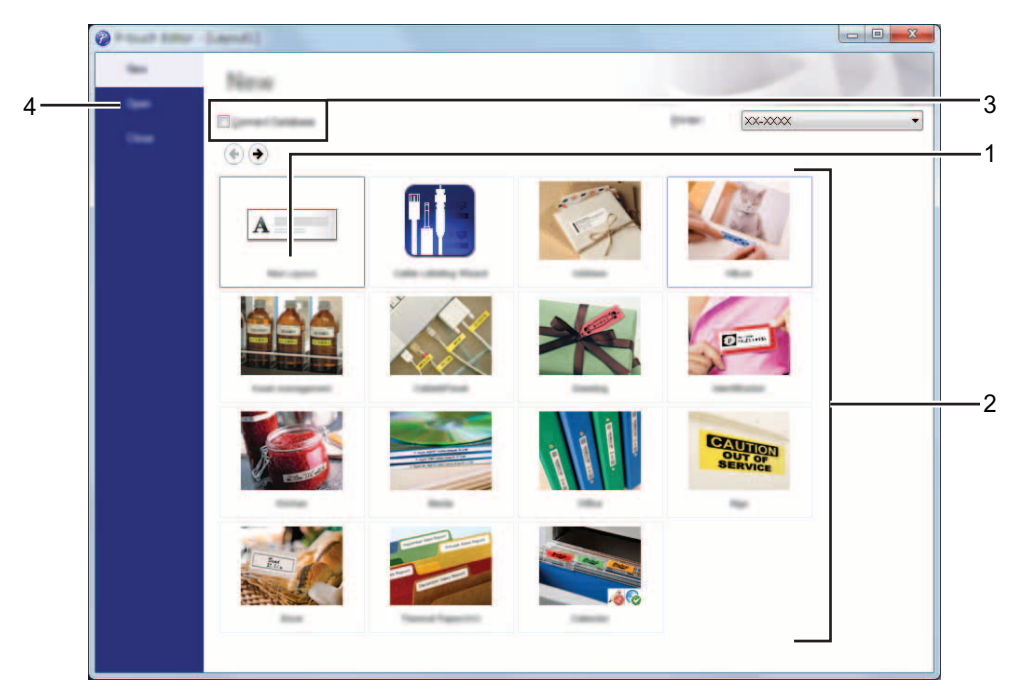

새로운 레이아웃을 만들려면 **[** 새 레이아웃 **]** 버튼을 클릭합니다 **.**

사전 설정된 레이아웃을 사용하여 새 레이아웃을 만들려면 원하틑 카테고리 버튼을 선택합니다 **.**

사전 설정된 레이아웃을 데이터베이스에 연결하려면 **[** 데이터베이스 연결 **]** 옆의 확인란을 선택합니다 **.**

기존의 레이아웃을 열려면 **[** 열기 **]** 를 클릭합니다 **.**

#### <span id="page-14-0"></span>작동 모드 **<sup>3</sup>**

P-touch Editor 는 세 가지 작동 모드로 사용할 수 있습니다 . [**Express**] 모드 , [**Professional**] 모드 및 [**Snap**] 모드 . 모드 선택 버튼을 사용하여 간편하게 모드를 전환할 수 있습니다 .

#### [**Express**] 모드

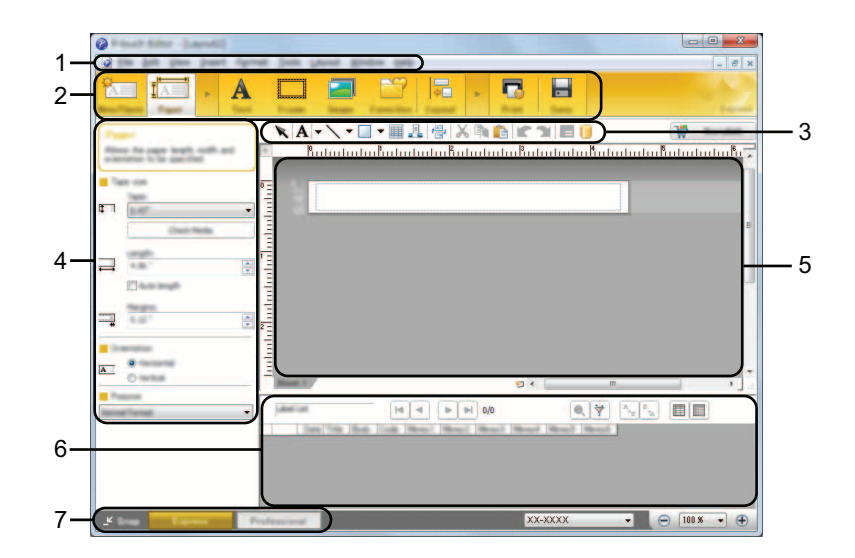

- 메뉴 표시줄
- 명령 표시줄
- 그리기 **/** 편집 도구 모음
- 속성 표시줄
- 레이아웃 창
- 데이터베이스 창
- 모드 선택 버튼

#### [**Professional**] 모드

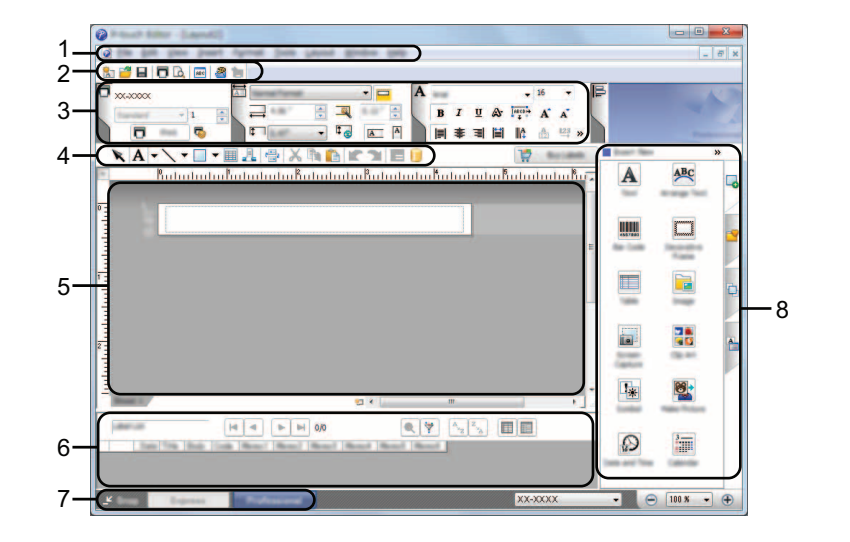

- 메뉴 표시줄
- 표준 도구 모음
- 속성 팔레트
- 그리기 **/** 편집 도구 모음
- 레이아웃 창
- 데이터베이스 창
- 모드 선택 버튼
- 세로 막대

#### [**Snap**] 모드

이 모드를 사용하면 컴퓨터 화면 컨텐츠 전체 또는 일부를 캡처하여 이미지로 인쇄하고 앞으로 사용하도록 저장할 수 있습니다 .

1 [**Snap**] 모드 선택 버튼을 클릭합니다 . [**Snap** 모드 설명 ] 대화 상자가 표시됩니다 .

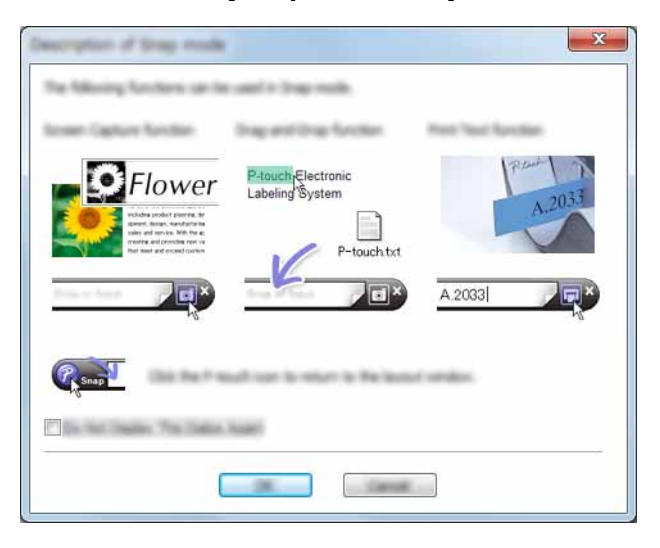

2 [ 확인 ] <sup>을</sup> 클릭합니다 . [**Snap**] 모드 팔레트가 표시됩니다 .

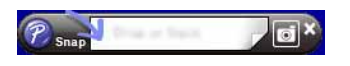

#### 주석

- [**Snap** 모드 설명 ] 대화 상자에서 [ 이 대화 상자를 다시 표시 안 함 ] 확인란을 선택하는 경우 대화 상자가 표시되지 않고 [**Snap**] 모드로 변환합니다 .
- **Windows Vista**® **/ Windows**® **7** 시작 메뉴 - [ 모든 프로그램 ] - [**Brother P-touch**] - [**P-touch Editor 5.1 (Snap** 모드 **)**] 을 클릭하여 [**Snap**] 모드에서 P-touch Editor 를 시작할 수도 있습니다 .

• **Windows**® **8**

[ 시작 ]/[ 응용 프로그램 ] 화면에서 [**P-touch Editor 5.1 (Snap** 모드 **)**] 을 클릭하여 [**Snap**] 모드에서 P-touch Editor 를 시작할 수도 있습니다 .

# <span id="page-17-3"></span><span id="page-17-0"></span>프린터 드라이버 사용하여 다른 응용 프로그 램에서 인쇄하는 방법 **<sup>4</sup>**

## <span id="page-17-1"></span>다른 응용 프로그램에서 직접 인쇄 **<sup>4</sup>**

프린터 드라이버를 설치하면 **P-touch** 를 사용하여 대부분의 Windows<sup>®</sup> 응용 프로그램에서 직접 인쇄할 수 있 습니다 .

 $\mathbf a$ 

P-touch 의 용지 크기는 다른 일반적인 프린터의 용지 크기와 다르기 때문에 , 드라이버와 응용 프로그램 소프 트웨어를 설치한 후에도 해당 응용 프로그램 소프트웨어에서 올바른 라벨 크기를 설정할 수 없는 한 인쇄가 불 가능할 수 있습니다 .

## **4**

#### <span id="page-17-2"></span>프린터 드라이버 설정 **<sup>4</sup>**

아래에 명시된 컴퓨터 운영 체제에 맞는 절차를 참조하십시오 . 스크린샷에서 "XX-XXXX" 는 P-touch 모델 번 호를 나타냅니다 .

#### 1 **Windows Vista®**

<mark>주</mark>), [ **제어판** ] 을 클릭하여 [ **하드웨어 및 소리** ] 로 이동한 다음 , [ **프린터** ] 를 엽니다 .

#### **Windows® 7**

 $\left( \mathcal{F} \right)$ 을 클릭하여 [ **장치 및 프린터** ] 로 이동합니다 .

#### **Windows® 8**

[ 응용 프로그램 ] 화면에서 [ 제어판 ] 을 클릭하여 [ 하드웨어 및 소리 ] 로 이동한 다음 [ 장치 및 프린터 ] 를 엽니다 .

#### 주석

자세한 내용은 Windows® 도움말을 확인하십시오 .

#### 2 **Windows Vista®**

"Brother XX-XXXX" 를 선택하고 [ 인쇄 기본 설정 선택 ] 을 클릭합니다. [**Brother XX-XXXX** 인쇄 기본 설정 ] 대화 상자가 표시됩니다 .

#### **Windows® 7/Windows® 8**

"Brother XX-XXXX" 를 선택하고 마우스 오른쪽 버튼을 클릭하여 [ 인쇄 기본 설정 ] 을 선택합니다. [**Brother XX-XXXX** 인쇄 기본 설정 ] 대화 상자가 표시됩니다 .

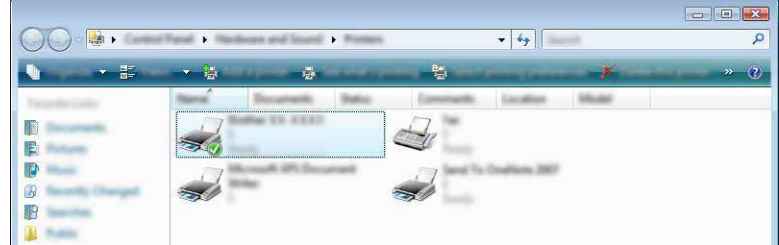

프린터 드라이버 사용하여 다른 응용 프로그램에서 인쇄하는 방법

3 <sup>각</sup> 항목을 선택하고 [ 확인 ] <sup>을</sup> 클릭합니다 .

#### ■ [ 기본 ] 탭

종이 크기를 선택할 수 있습니다 .

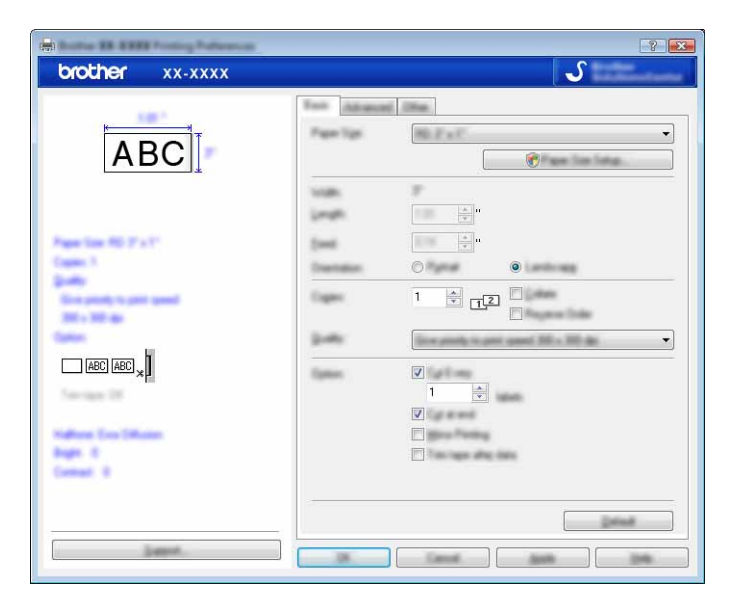

#### 주석

표시되는 대화 상자는 사용하는 모델에 따라 다릅니다 .

#### ■ [ 고급 ] 탭

이 탭에서는 [ 하프톤 ], [ 밝기 ] 및 [ 대비 ] 설정을 지정할 수 있습니다 .

고정 크기의 지속적인 길이 테이프를 사용하려면 [ 설정 ] 을 클릭하여 대화 상자를 표시한 다음 필요 한 설정을 지정합니다 .

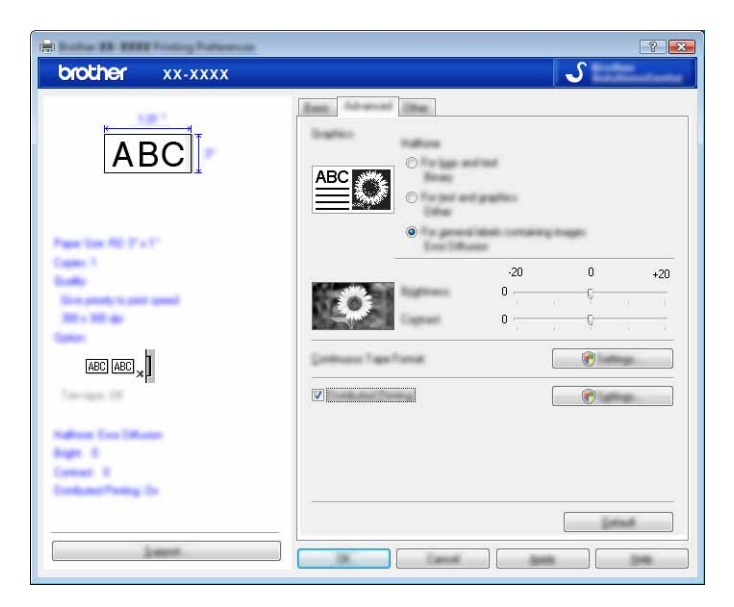

#### 주석

[ 분산 인쇄 ] 에 대한 자세한 설명은 *프린터 여러 대에 라벨 분산 인쇄* , 28 [페이지](#page-31-2) 항목을 참조하십시오 .

#### ■ [ 기타 ] 탭

이 탭에서는 [ 단위 ] 및 [ 인쇄 시작 ] 설정을 지정할 수 있습니다 .

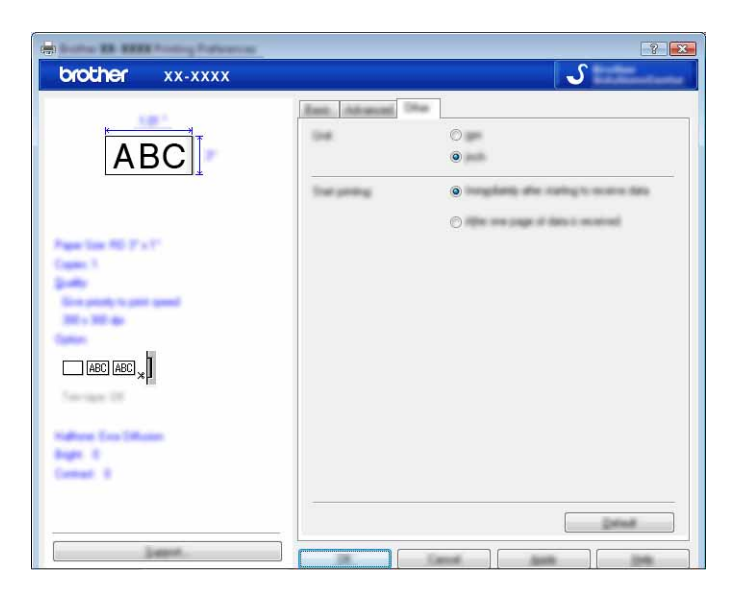

4 [프린터 ] (Windows Vista<sup>®</sup>)/[ 장치 및 프린터 ] (Windows<sup>®</sup> 7/Windows<sup>®</sup> 8) 창을 닫습니다 .

#### <span id="page-20-0"></span>다른 응용 프로그램에서 인쇄 **<sup>4</sup>**

본 설명서에서는 Microsoft® Word 2007 버전의 이미지를 사용합니다 .

다음 설명 및 절차는 Windows® 7 에 대한 설명으로 , 컴퓨터 운영 체제에 따라 다를 수 있습니다 . 스크린샷에 서 "XX-XXXX" 는 P-touch 모델 번호를 나타냅니다.

 $\begin{pmatrix} 0 & 0 \\ 0 & 0 \end{pmatrix}$  및  $[04]$  를 클릭합니다.

[ 인쇄 ] 대화 상자가 나타납니다 .

2 "Brother XX-XXXX" <sup>를</sup> 닫습니다 .

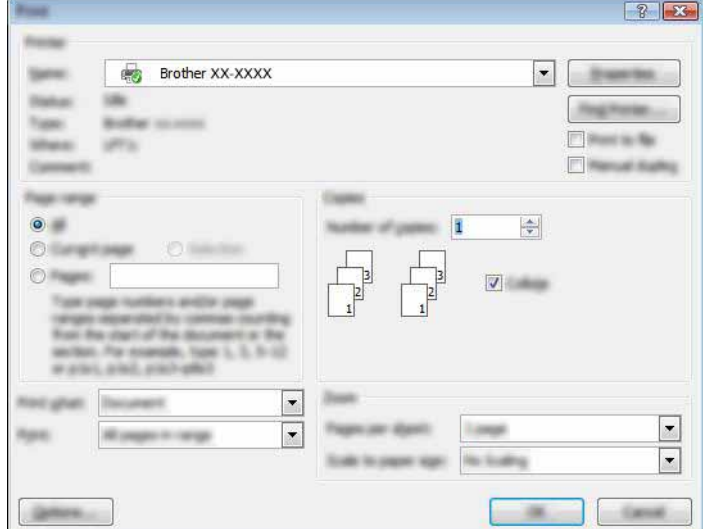

[ 속성 ] 을 클릭하여 프린터 드라이버 설정을 변경하려면 프린터의 [ 속성 ] 대화 상자를 엽니다 . 변경을 마치면 [ 확인 ] 을 클릭하여 대화 상자를 닫고 [ 인쇄 ] 대화 상자로 돌아갑니다 .

- 3 Ex 을 클릭하여 [ 인쇄 ] 대화 상자를 닫습니다 .
- 4 [페이지 레이아웃 ]을 클릭하면 리본이 나타납니다 . 그러면 페이지 설정 오른쪽의 도 을 클릭합니다 . [ 페이지 설정 ] 대화 상자가 나타납니다 .

프린터 드라이버 사용하여 다른 응용 프로그램에서 인쇄하는 방법

 $\overline{\phantom{a}5}$   $\overline{\phantom{a}5}$   $\overline{\phantom{a}8}$   $\overline{\phantom{a}1}$  탭을 클릭하고 인쇄할 용지 크기를 선택합니다.

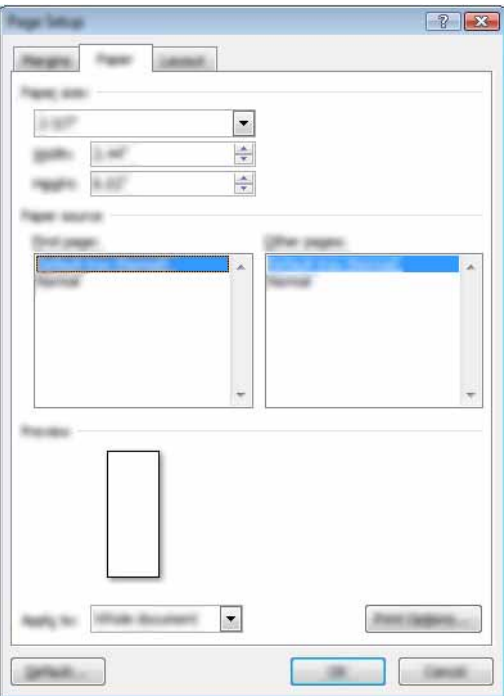

[ 여백 ] 탭에서 페이지 여백도 설정합니다 .

6 [ 확인 ] <sup>을</sup> 클릭합니다 . .<br>방금 선택한 용지 크기에 맞게 Microsoft® Word 창의 크기가 조정됩니다 . 필요에 따라 문서를 편집합니다 .

 $\bigcirc$  [확인] 을 클릭합니다. 지정한 라벨이 인쇄됩니다 .

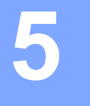

# <span id="page-22-3"></span><span id="page-22-0"></span>**P-touch Library** 사용 방법 **<sup>5</sup>**

이 프로그램을 사용하면 컴퓨터에서 P-touch 템플릿 및 기타 데이터를 관리할 수 있습니다 . P-touch Library 를 사용하여 템플릿을 인쇄할 수 있습니다 .

## <span id="page-22-1"></span>**P-touch Library** 사용 **<sup>5</sup>**

#### <span id="page-22-2"></span>**P-touch Library** 시작 **<sup>5</sup>**

**Windows Vista® / Windows® 7**

시작 버튼에서 [ 모든 프로그램 ] - [**Brother P-touch**] - [**P-touch Tools**] - [**P-touch Library 2.2**] 를 클릭합니다 . **Windows® 8**

[ 시작 ]/[ 응용 프로그램 ] 화면에서 [**P-touch Library 2.2**] 를 클릭합니다 .

P-touch Library 가 시작되면 주 창이 나타납니다 .

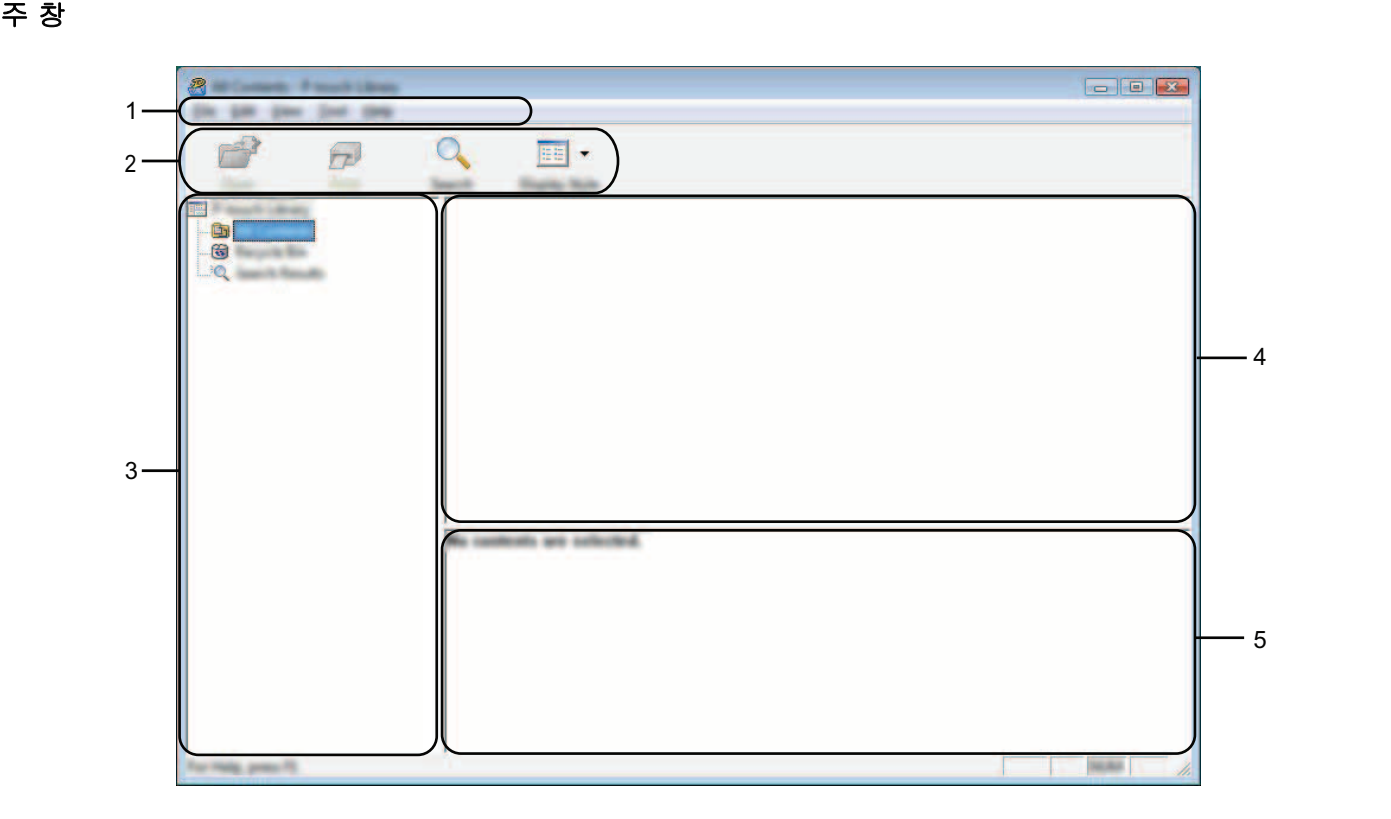

#### **1** 메뉴 표시줄

기능에 따른 각 메뉴 제목 ([ 파일 ], [ **편집 ], [ 보기 ], [ 도구 ]** 및 [ **도움말 ])** 아래 그룹화된 사용 가능한 명령 에 액세스합니다 .

P-touch Library 사용 방법

#### **2** 도구 모음

자주 사용하는 명령에 액세스합니다 .

**3** 폴더 목록

폴더 목록을 표시합니다 . 폴더를 선택하면 선택한 폴더의 템플릿 또는 기타 데이터가 템플릿 목록에 표시 됩니다 .

#### **4** 템플릿 목록

선택한 폴더의 템플릿 또는 기타 데이터 목록이 표시됩니다 .

**5** 미리 보기

템플릿 목록에서 선택한 템플릿 또는 기타 데이터의 미리 보기가 표시됩니다 .

#### 도구 모음 아이콘 설명

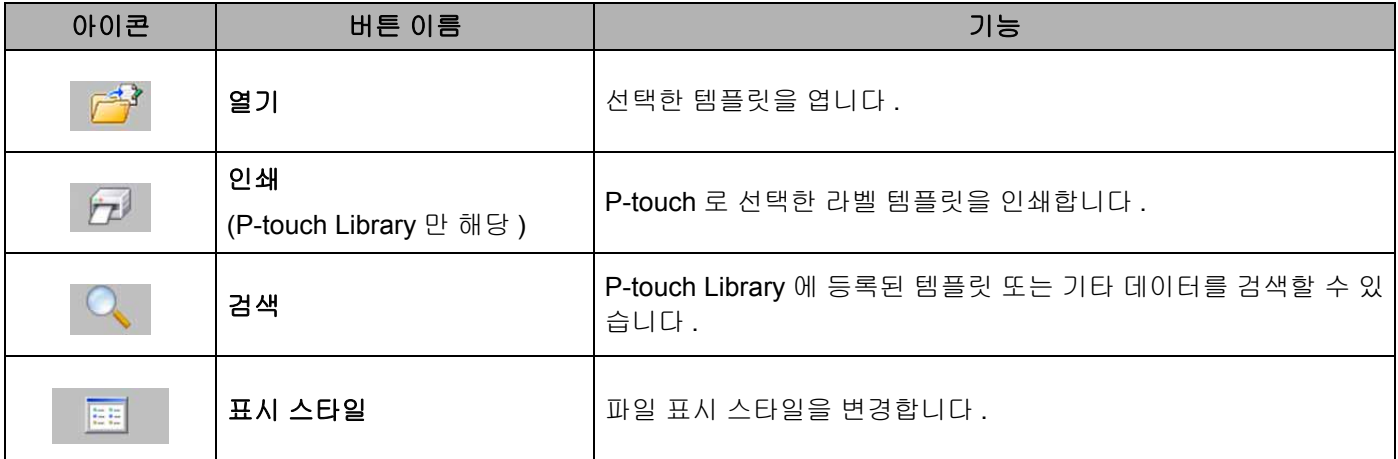

#### <span id="page-24-0"></span>템플릿 열기 및 편집 **<sup>5</sup>**

열거나 편집하려는 템플릿을 선택한 다음 [ 열기 ] 를 클릭합니다.

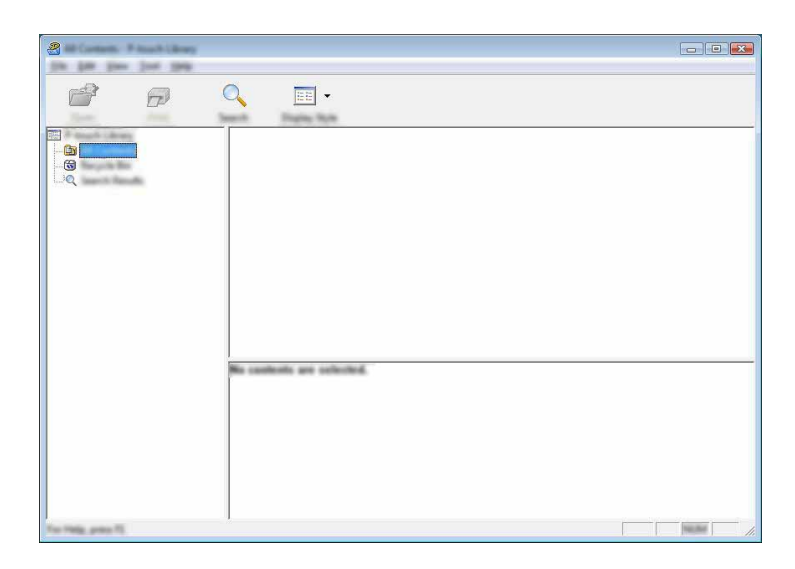

템플릿 관련 프로그램이 시작되고 템플릿을 편집할 수 있습니다 .

주석

파일 유형에 따라 시작하는 프로그램이 선택됩니다 . 예를 들어 P-touch 템플릿을 시작하면 P-touch Editor 가 시작됩니다 .

#### <span id="page-24-1"></span>템플릿 인쇄 **<sup>5</sup>**

인쇄하려는 템플릿을 선택한 다음 [ 인쇄 ] 를 클릭합니다 .

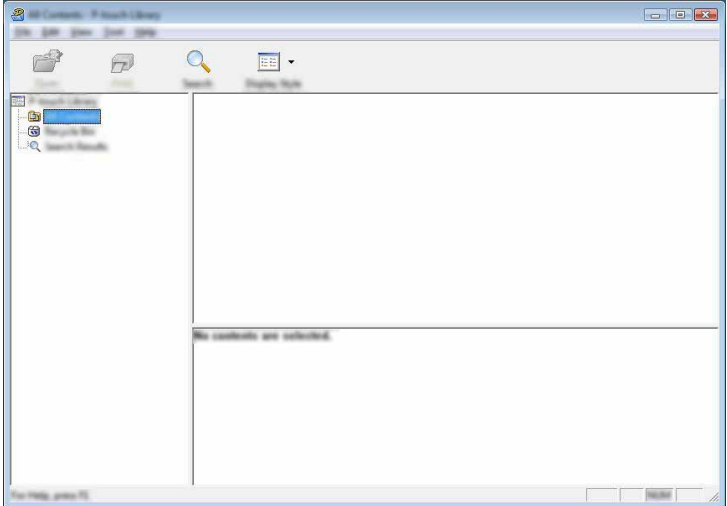

연결된 P-touch 를 통해 템플릿이 인쇄됩니다 .

### <span id="page-25-0"></span>템플릿 또는 기타 데이터 검색 **<sup>5</sup>**

P-touch Library 에 등록된 템플릿 또는 기타 데이터를 검색할 수 있습니다 .

 $\bigcirc$  [검색] 을 클릭합니다. [ 검색 ] 대화 상자가 표시됩니다 .

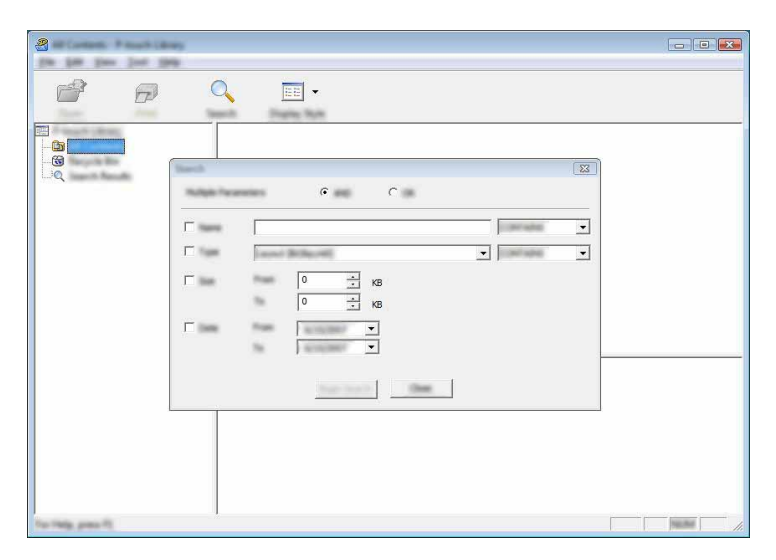

 $2$  검색 기준을 지정합니다. 다음 검색 기준을 사용할 수 있습니다 .

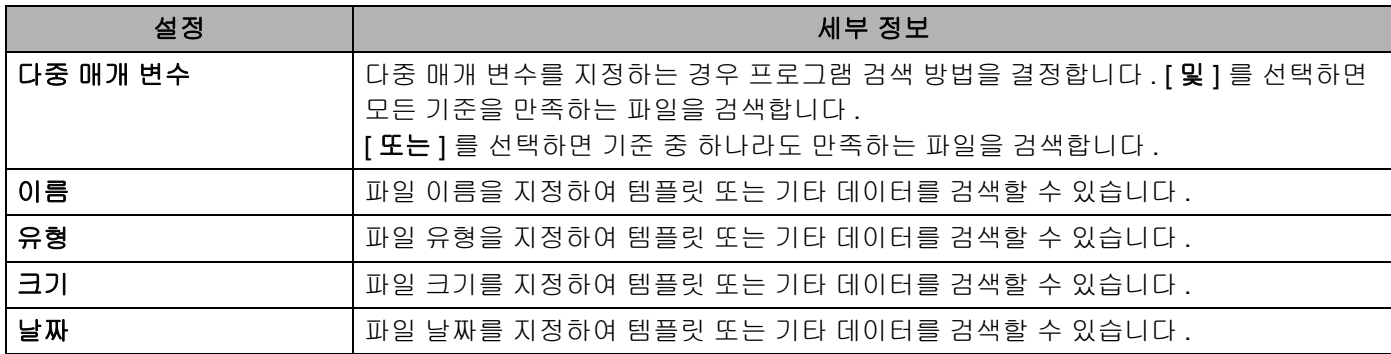

P-touch Library 사용 방법

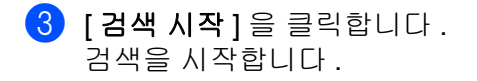

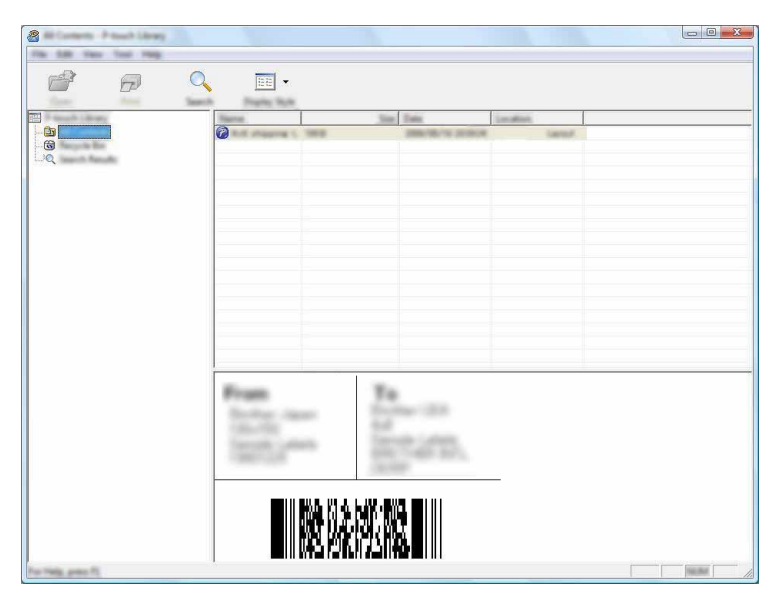

4 [ 검색 ] 대화 상자를 닫습니다 .

폴더 보기에서 [ **검색 결과** ] 를 클릭하여 검색 결과를 확인합니다 .

#### 주석

[ 모든 내용 ] 폴더 또는 폴더 목록에 템플릿 / 기타 데이터를 끌어다 놓으면 해당 정보를 P-touch Library 에 등록할 수 있습니다 . 다음 절차에 따라 템플릿을 P-touch Library 에 자동 등록하도록 P-touch Editor 를 구 성할 수 있습니다 .

- 1 P-touch Editor 메뉴에서 [ 도구 ] [ 옵션 ] 을 선택합니다 .
- 2 [ 옵션 ] 대화 상자에서 [ 일반 ] 탭의 [ 등록 설정 ] 을 클릭합니다 .
- 3 P-touch Editor 로 만든 템플릿을 등록할 시기를 선택한 다음 [확인 ] 을 클릭합니다.

# **6**

<span id="page-27-2"></span><span id="page-27-0"></span>**P-touch** 소프트웨어를 업데이트하는 방법 **<sup>6</sup>**

이 도구를 사용하여 소프트웨어를 최신 버전으로 업그레이드할 수 있습니다 .

다음 단계에서 XX-XXXX 를 확인할 수 있습니다 . "XX" 를 P-touch 이름입니다 .

#### 주석

- P-touch Update Software 를 사용하려면 제품과 함께 제공된 CD-ROM 으로 프로그램을 설치해야 합니다 . Brother Solutions Center [\(http://solutions.brother.com\)](http://solutions.brother.com) 에서도 다운로드할 수 있습니다 .
- P-touch Update Software 를 시작하려면 인터넷에 연결되어 있어야 합니다 .
- 소프트웨어와 본 설명서 내용 간의 차이가 있을 수 있습니다 .
- P-touch Update Software 를 설치하면 바탕 화면에 아이콘이 놓여져 사용하기 편리합니다 .
- 데이터를 이전하거나 펌웨어를 업데이트하는 동안에는 전원을 끄지 마십시오 .

## <span id="page-27-1"></span>**P-touch Editor** 업데이트 **<sup>6</sup>**

1 **Windows Vista® / Windows® 7** [**P-touch Update Software**] 아이콘을 두 번 클릭합니다 .

#### 주석

다음 방법을 사용하여 P-touch Update Software 를 시작할 수도 있습니다 .

시작 버튼을 클릭하고 [ 모든 프로그램 ] - [**Brother P-touch**] - [**P-touch Update Software**] 를 선택합니다 .

#### **Windows® 8**

[ 시작 ]/[ 응용 프로그램 ] 화면에서 [**P-touch Update Software**] 를 클릭하거나 바탕화면의 [**P-touch Update Software**] 를 두 번 클릭합니다 .

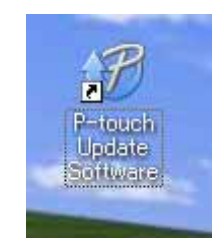

[ 컴퓨터 소프트웨어 업데이트 ] 아이콘을 클릭합니다 .

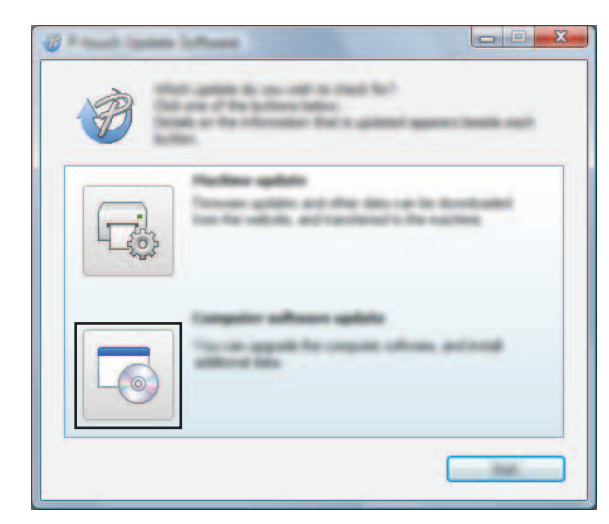

[프린터 ] 및 [ 언어 ] 를 선택하고 P-touch Editor 옆의 확인란을 선택한 다음 [ 설치 ] 를 클릭합니다.

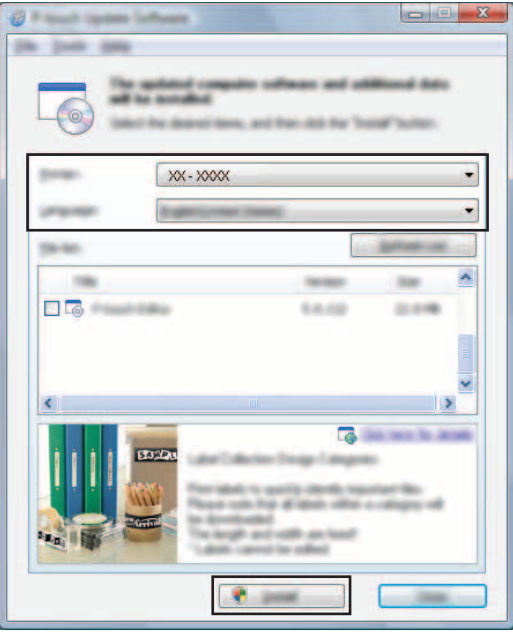

설치가 완료되었다는 메시지가 표시됩니다 .

## <span id="page-29-0"></span>펌웨어 **/P-touch Editor Lite** 업데이트 **<sup>6</sup>**

■ 데이터를 이전하거나 펌웨어를 업데이트하는 동안에는 전원을 끄지 마십시오 . USB 케이블을 컴퓨터에 연결하기 전에 Editor Lite 램프가 켜져 있지 않은지 확인합니다 . Editor Lite 램프가  $\mathbf \Omega$ 켜진 경우 램프가 꺼질 때까지 Editor Lite 버튼을 길게 누릅니다 . ■ 다른 응용 프로그램을 실행 중인 경우 종료해 주십시오 . 1 P-touch <sup>를</sup> 켜고 USB 케이블을 연결합니다 . 2 **Windows Vista® / Windows® 7** [**P-touch Update Software**] 아이콘을 두 번 클릭합니다 . 주석 다음 방법을 사용하여 P-touch Update Software 를 시작할 수도 있습니다 .

시작 버튼을 클릭하고 [ 모든 프로그램 ] - [**Brother P-touch**] - [**P-touch Update Software**] 를 선택합니다 .

#### **Windows® 8**

[ 시작 ]/[ 응용 프로그램 ] 화면에서 [**P-touch Update Software**] 를 클릭하거나 바탕화면의 [**P-touch Update Software**] 를 두 번 클릭합니다 .

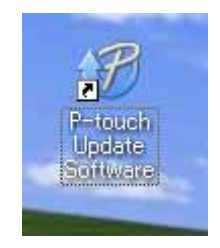

3 [ 기기 업데이트 ] 아이콘을 클릭합니다 .

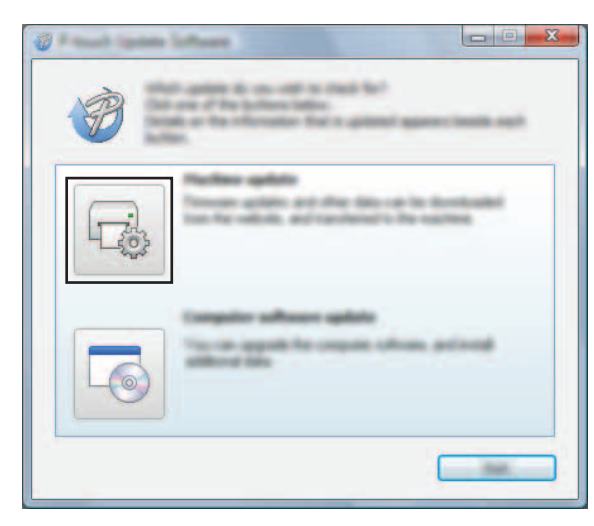

 $\mathbf \Omega$ 

4 [ 프린터 ] <sup>를</sup> 선택하고 [ 기기가 올바르게 연결되었습니다 **.**] <sup>가</sup> 표시되면 [ 확인 ] <sup>을</sup> 클릭합니다 .

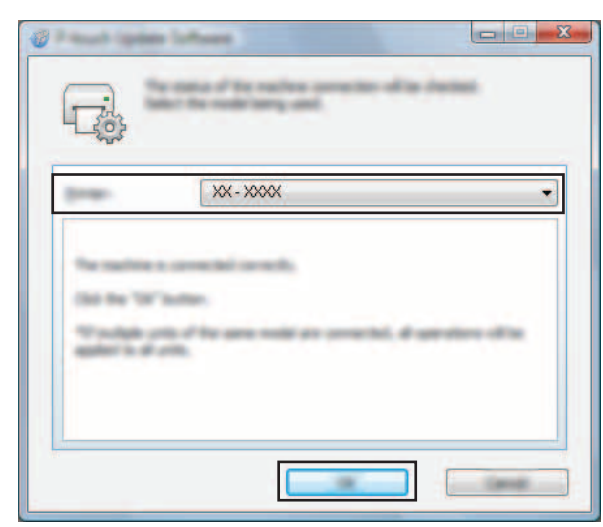

5 [ 언어 ] <sup>를</sup> 선택하고 업데이트하려는 펌웨어 옆의 확인란을 선택한 다음 [ 전송 ] <sup>을</sup> 클릭합니다 .

데이터가 전송되는 동안 P-touch 를 끄거나 케이블을 분리하지 마십시오 .

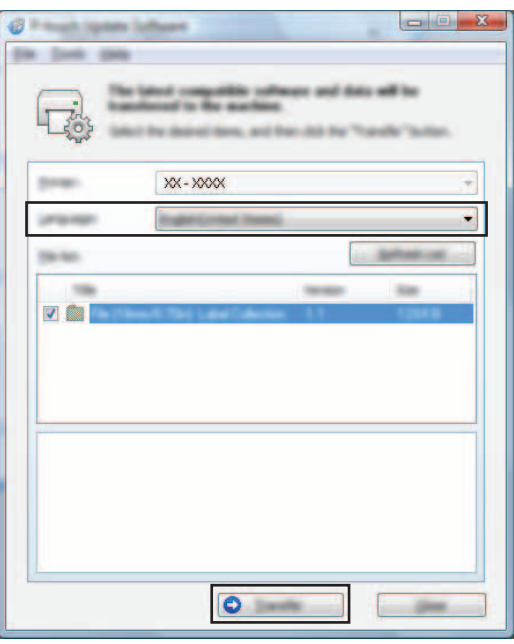

 $\boxed{6}$  업데이트할 내용을 확인한 다음 [시작]을 클릭하여 업데이트를 시작합니다. 소프트웨어 다운로드를 시작합니다 .

#### 주석

업데이트 중에는 P-touch 를 끄지 마십시오 .

# <span id="page-31-2"></span><span id="page-31-0"></span>프린터 여러 대에 라벨 분산 인쇄 **<sup>7</sup>**

# <span id="page-31-1"></span>분산 인쇄 **<sup>7</sup>**

**7**

다량의 라벨을 인쇄하는 경우 여러 개의 프린터로 인쇄 작업을 분산할 수 있습니다 . 이 경우 인쇄가 동시에 수행되기 때문에 전체 인쇄 시간을 줄일 수 있습니다 .

#### 주석

- USB 연결을 통해 연결된 프린터에 인쇄 작업을 분산할 수 있습니다 .
- 인쇄되는 페이지의 수는 선택한 프린터 사이에서 자동으로 분배됩니다 . 지정된 페이지의 수를 프린터 간 에 균일하게 분배할 수 없는 경우 , ❹ 단계에서 인쇄 설정을 지정할 때 [ 분산 인쇄 설정 ] 대화 상자에 나열 된 프린터 순서에 따라 페이지 수가 분배됩니다 .

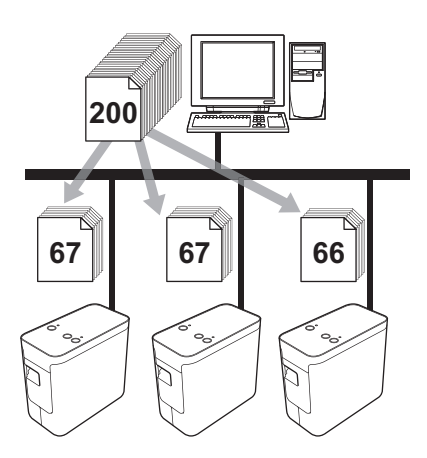

- 1 P-touch Editor 5.1 <sup>의</sup> [ 파일 ] 메뉴에서 [ 인쇄 ] <sup>를</sup> 클릭합니다 .
- 2 [ 속성 **...**] <sup>을</sup> 클릭합니다 .

 $[$ 고급 ] 탭을 선택하고  $[$  분산 인쇄 ] 확인란을 선택한 다음  $[$  설정 ] 을 클릭합니다.

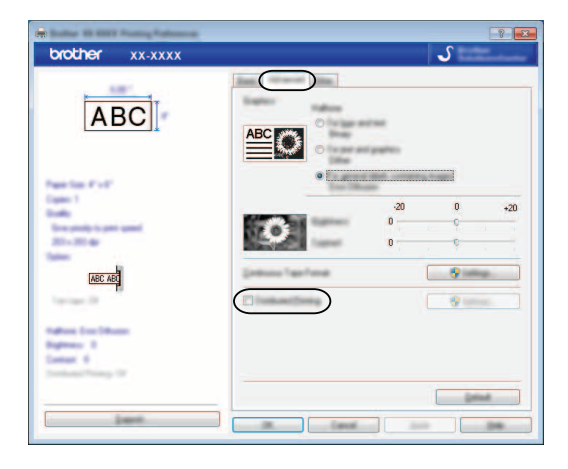

<span id="page-32-0"></span>[ 분산 인쇄 설정 ] 대화 상자에서 분산 인쇄에 사용할 프린터를 선택합니다 .

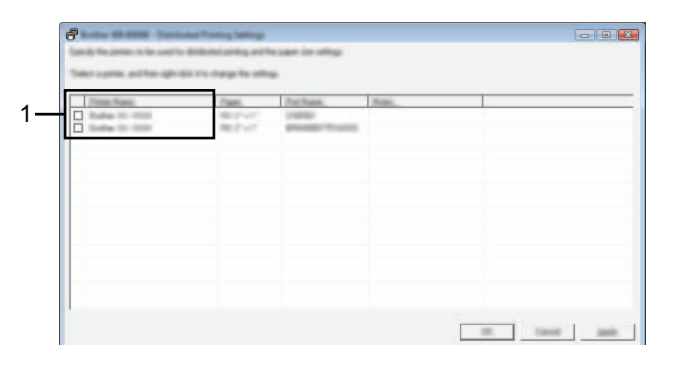

1 [ 프린터 이름 ] 옆의 확인란을 선택하여 분신 인쇄를 사용합니다.

프린터 여러 대에 라벨 분산 인쇄

5 인쇄에 사용할 라벨 크기를 지정합니다 .

#### **A.** 프린터를 한 대만 선택한 경우 **.**

[4](#page-32-0) 단계의 대화 상자에서 설정을 지정할 프린터를 선택한 다음 두 번 클릭하거나 마우스 오른쪽 버튼으 로 클릭하고 [ 설정 ] 을 클릭합니다 . [ 용지 ] 드롭다운 목록에서 라벨 크기를 선택합니다 .

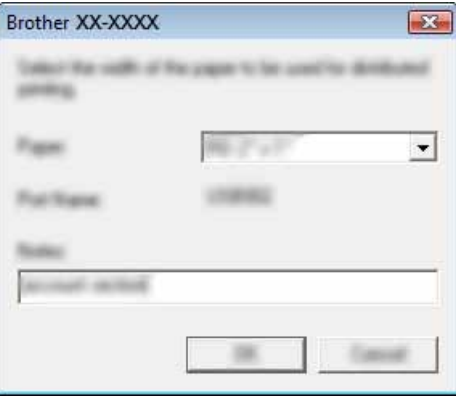

#### 주석

● 단계의 대화 상자에 표시할 정보를 [ 메모 ] 텍스트 상자에 입력할 수 있습니다 .

#### **B.** 프린터를 여러 대 선택한 경우 **.**

❹ 단계의 대화 상자에서 설정을 지정할 프린터를 선택한 다음 마우스 오른쪽 버튼을 클릭하고 [ 설정 ] 을 클릭합니다 . [ 용지 ] 드롭다운 목록에서 라벨 크기를 선택합니다 . 동일한 라벨 크기 설정이 선택한 모든 프린터에 적용됩니다 .

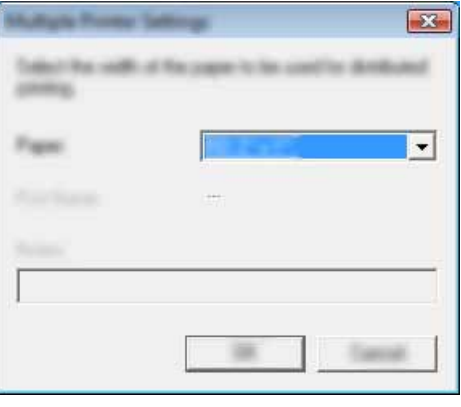

#### 주석

[ 프린터 설정 ] 및 [ 메모 ] 아래의 설정은 사용할 수 없습니다 .

6 [ 확인 ] <sup>을</sup> 클릭하여 라벨 크기 설정 창을 닫습니다 .

7 [ 확인 ] <sup>을</sup> 클릭하여 [ 분산 인쇄 설정 ] 창을 닫습니다 . 설정이 완료됩니다 .

Î.

#### $8$  [ 확인 ] 을 클릭해서 분산 인쇄를 시작합니다.

#### 주석

작동 환경에 대해 연결 테스트를 수행할 것을 권장합니다 . 자세한 내용은 판매 담당자에게 문의하십시오 .

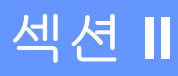

<span id="page-35-0"></span>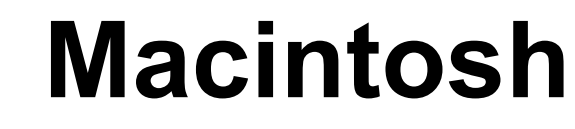

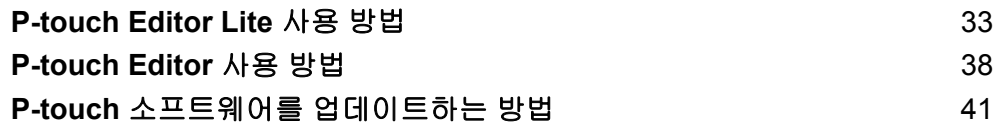

**8**

# <span id="page-36-3"></span><span id="page-36-0"></span>**P-touch Editor Lite** 사용 방법 **<sup>8</sup>**

P-touch Editor Lite 용 드라이버나 소프트웨어를 설치할 필요가 없습니다 . P-touch Editor Lite 를 사용하면 다양한 단순 라벨 레이아웃을 쉽고 빠르게 만들 수 있습니다 . P-touch Editor Lite 는 USB 케이블로 연결한 경우에만 지원됩니다 .

# <span id="page-36-1"></span>**P-touch Editor Lite** 사용 **<sup>8</sup>**

#### <span id="page-36-2"></span>**P-touch Editor Lite** 시작 **<sup>8</sup>**

1 바탕화면에서 [**PT-P700**] 및 [**P-touch Editor Lite**] 응용 프로그램 아이콘을 <sup>두</sup> <sup>번</sup> 클릭합니다 .

\* P-touch 는 P-touch Editor Lite 모드로 설정해야 합니다 . 자세한 정보는 사용자 설명서를 확인하십시오 .

#### 레이아웃 창 **<sup>8</sup>**

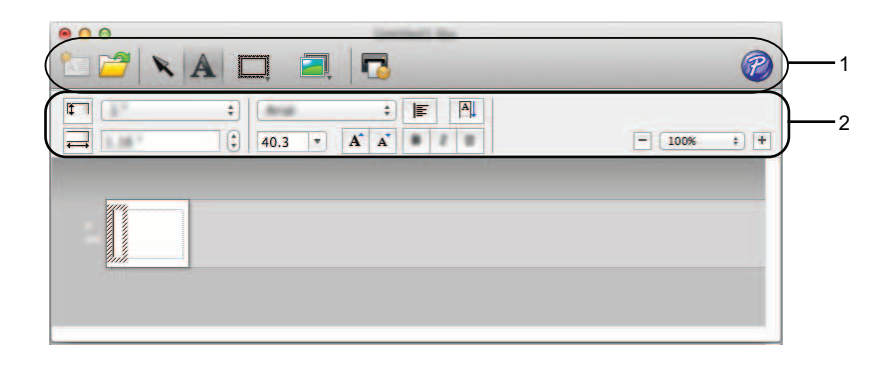

#### **1** 명령 도구 모음

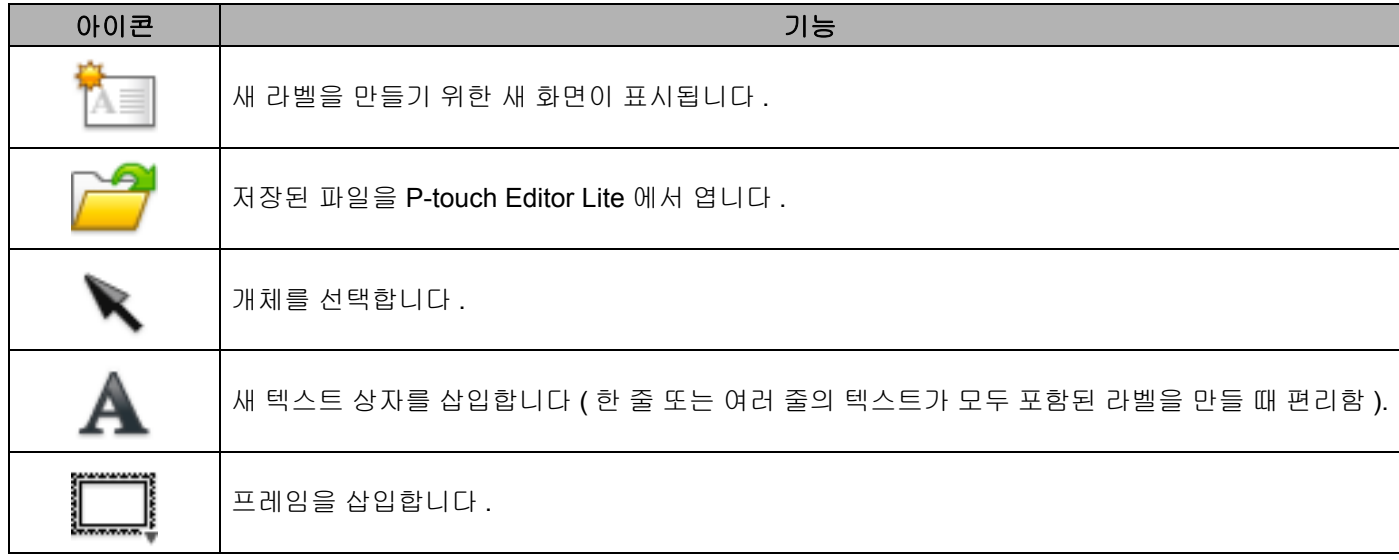

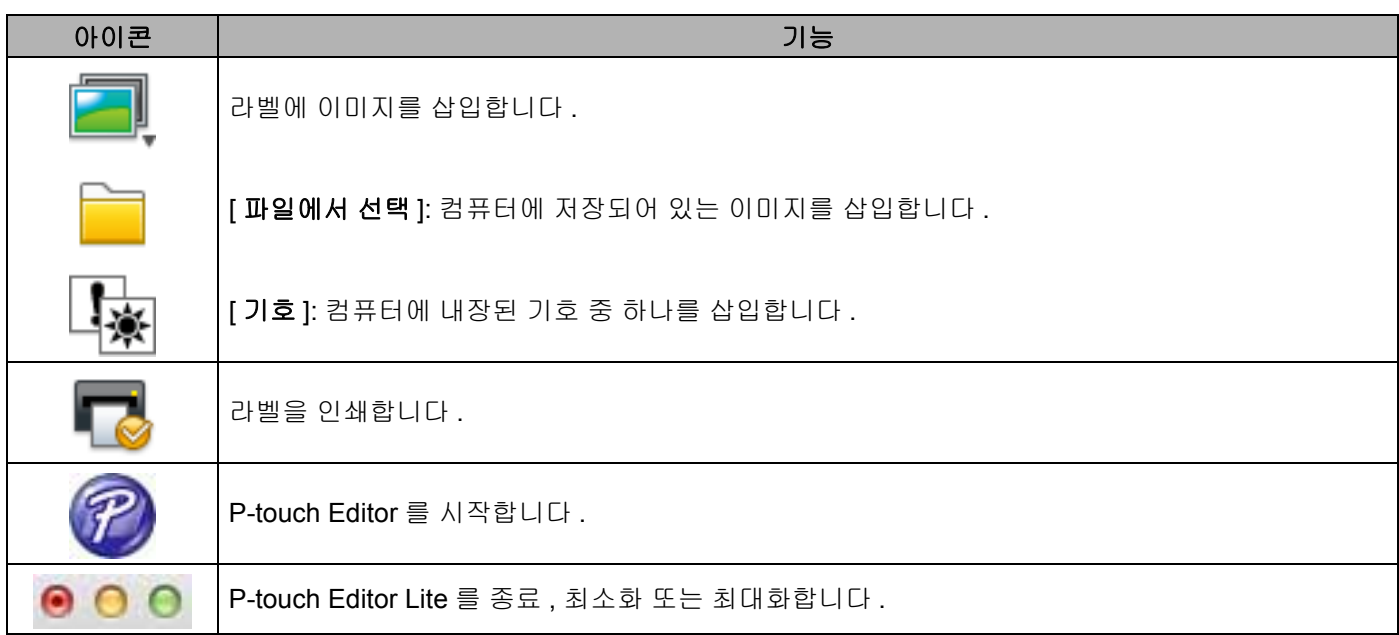

### **8 <sup>2</sup>** 속성 도구 모음

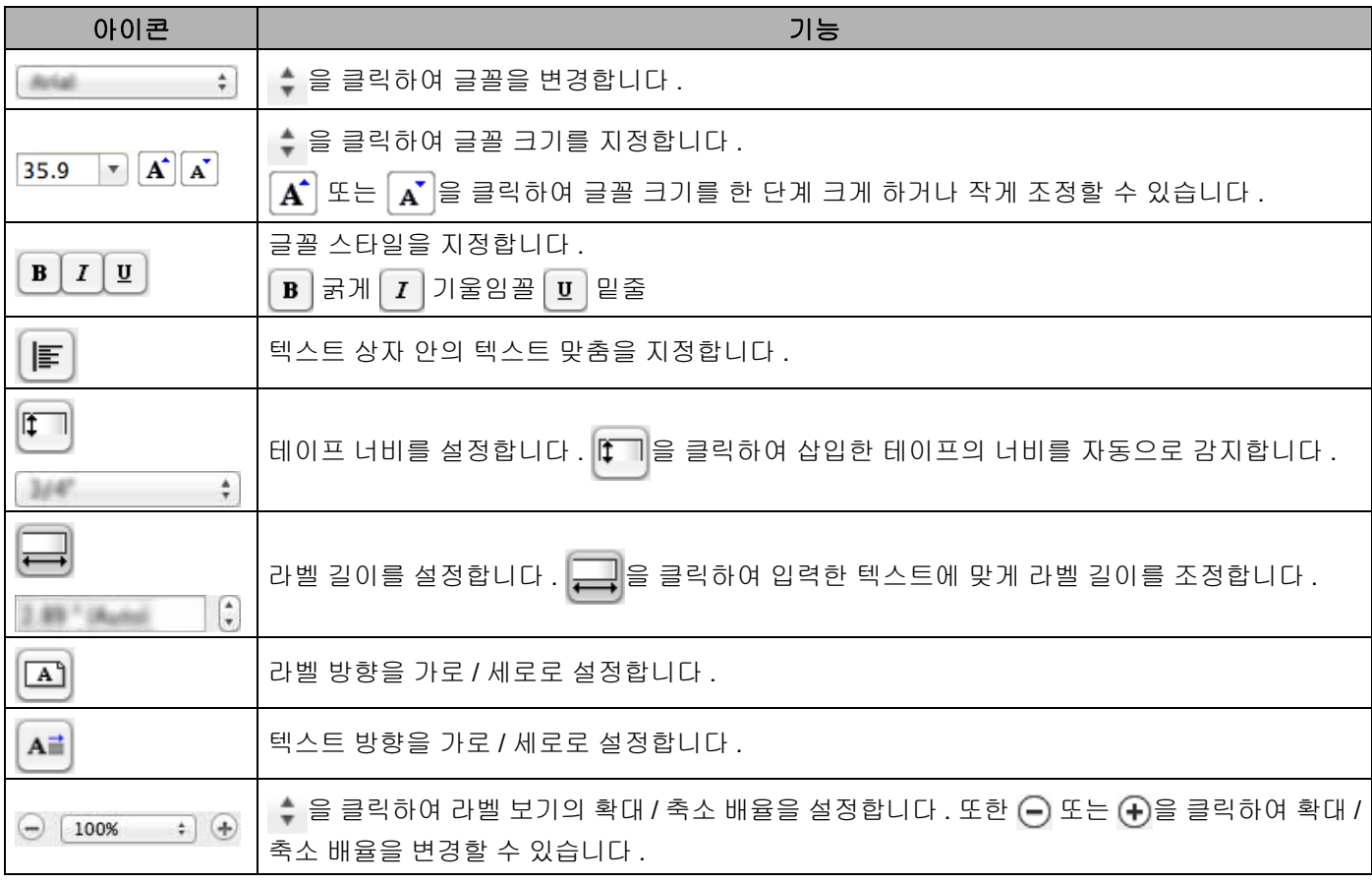

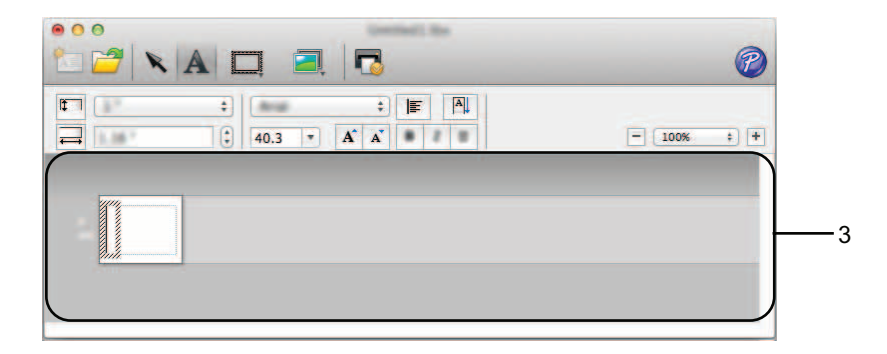

#### **3** 라벨 보기

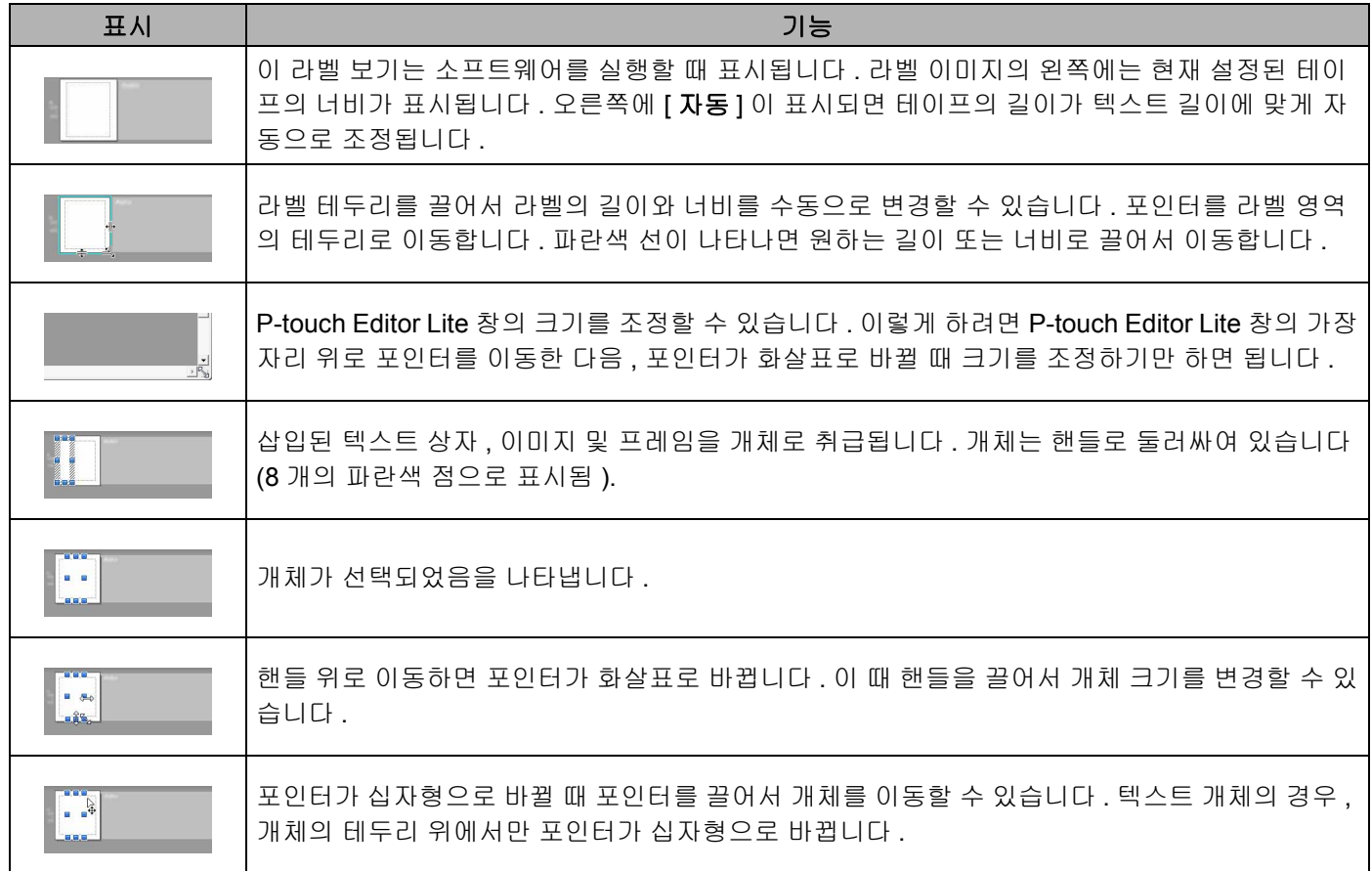

#### P-touch Editor Lite 파일 편집 서식 레이아웃 창 É

#### **4** 메뉴 표시줄

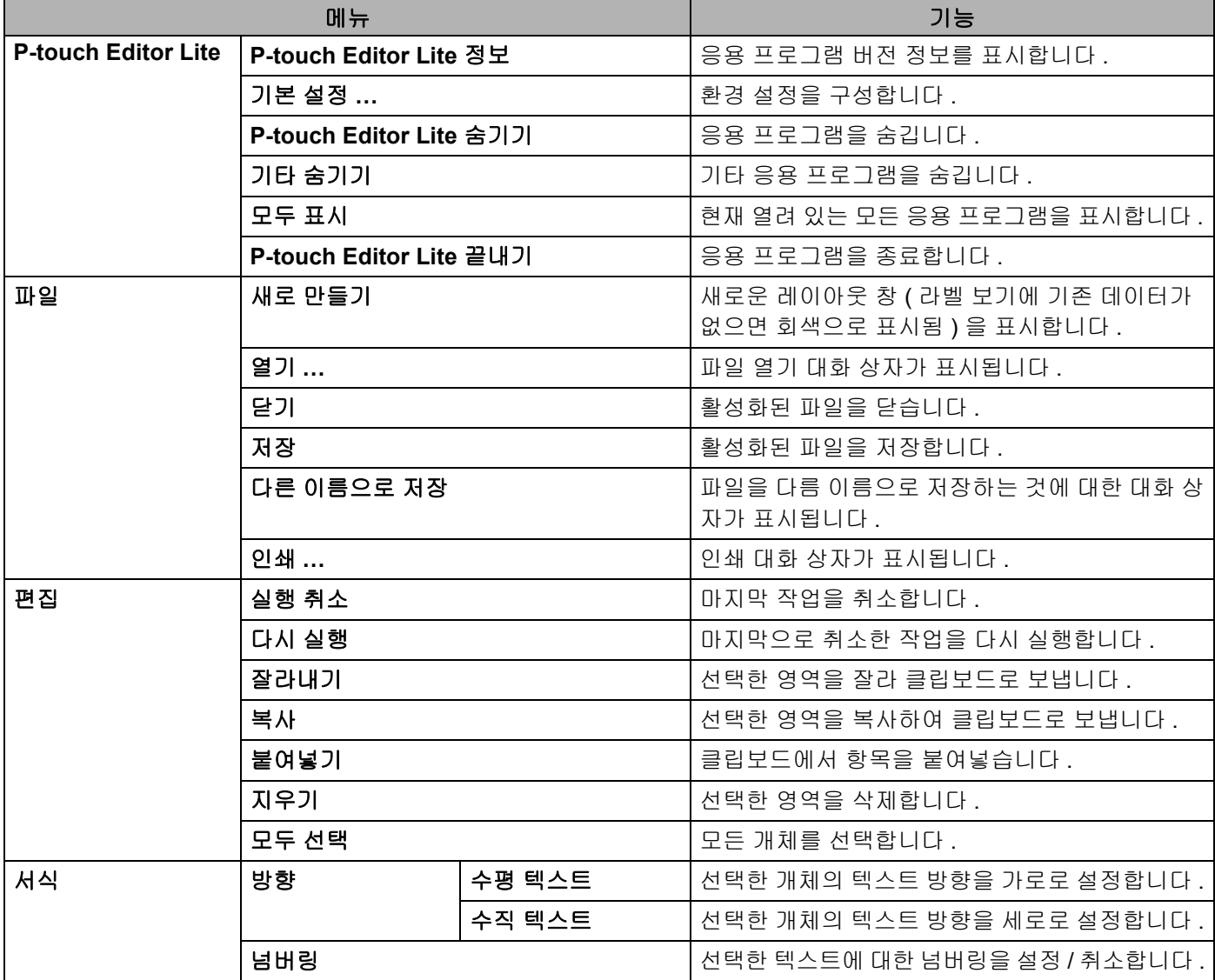

P-touch Editor Lite 사용 방법

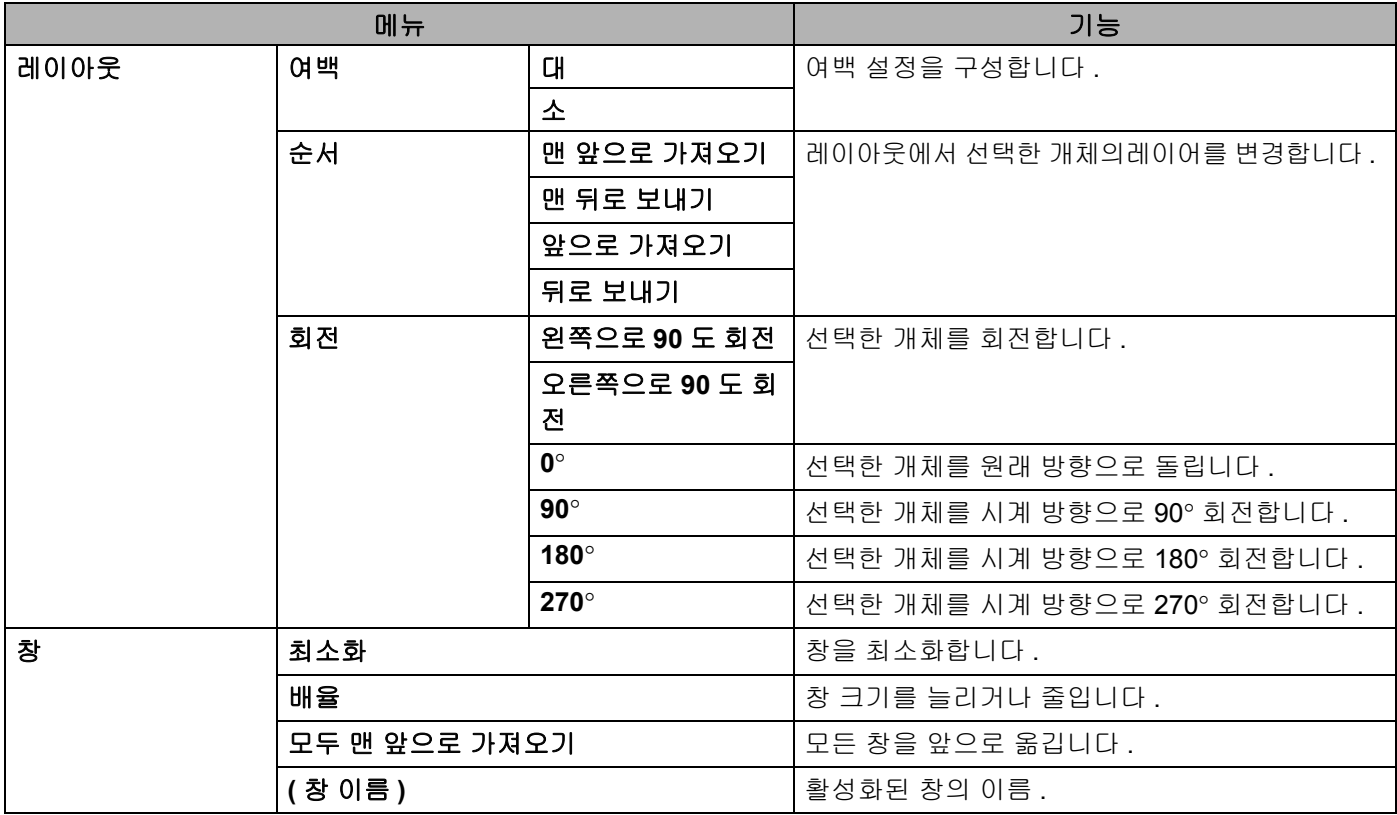

**9**

# <span id="page-41-3"></span><span id="page-41-0"></span>**P-touch Editor** 사용 방법 **<sup>9</sup>**

아래에 명시된 컴퓨터 운영 체제에 맞는 절차를 참조하십시오 . 스크린샷에서 "XX-XXXX" 를 P-touch 모델 번 호를 나타냅니다 .

최신 드라이버 및 소프트웨어를 다운로드하려면 Brother Solutions Center 를 방문하십시오 . <http://solutions.brother.com>

## <span id="page-41-1"></span>**P-touch Editor** 사용 **<sup>9</sup>**

#### <span id="page-41-2"></span>**P-touch Editor** 시작 **<sup>9</sup>**

1 바탕화면에서 [**P-touch Editor**] 아이콘을 <sup>두</sup> <sup>번</sup> 클릭합니다 .

#### 주석

다음 방법을 사용하여 P-touch Editor 를 시작할 수도 있습니다 .

[**Macintosh HD**] - [**Applications**] ( 응용 프로그램 ) - [**P-touch Editor**] 및 [**P-touch Editor**] 응용 프로그램 아이콘을 두 번 클릭합니다 .

P-touch Editor 가 시작됩니다 .

P-touch Editor 사용 방법

#### <span id="page-42-0"></span>작동 모드 **<sup>9</sup>**

#### ■ Standard 모드

이 모드는 텍스트와 이미지를 포함한 쉬운 라벨 만들기 방법을 제공합니다 . 레이아웃 창은 다음과 같은 부분으로 구성됩니다 .

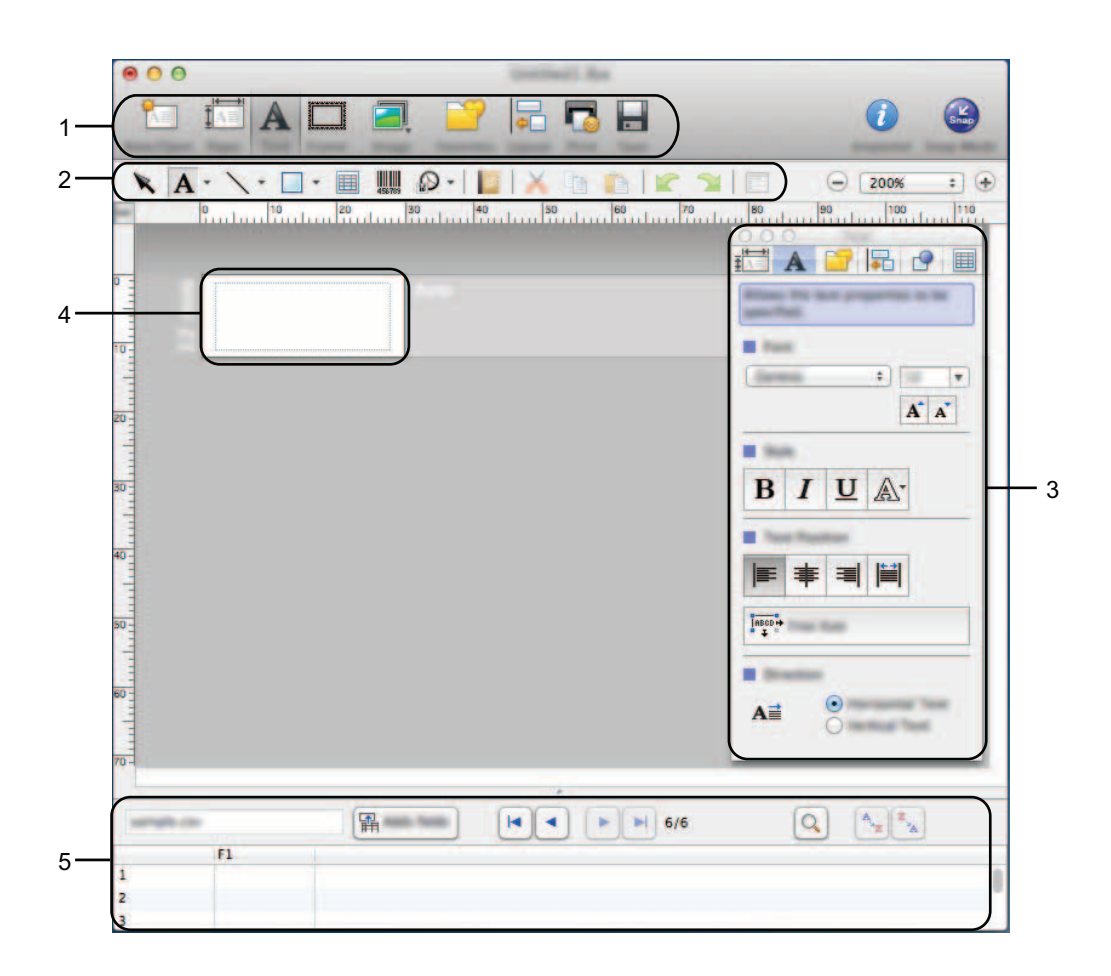

- 명령 표시줄
- 그리기 **/** 편집 도구 모음
- 속성 표시줄
- 레이아웃 창
- 데이터베이스 창

#### ■ Snap 모드

이 모드에서는 화면을 캡처해서 이미지로 인쇄하거나 나중에 사용할 수 있도록 저장할 수 있습니다 . Snap 모드를 시작하려면 아래 단계를 따르십시오 .

1 [**Snap Mode**] ( 스냅 모드 ) <sup>를</sup> 클릭하면 [**Description of Snap mode**] ( 스냅 모드 설명 ) 대화 상자가 <sup>나</sup> 타납니다 . [**OK**] ( 확인 ) 를 클릭합니다 .

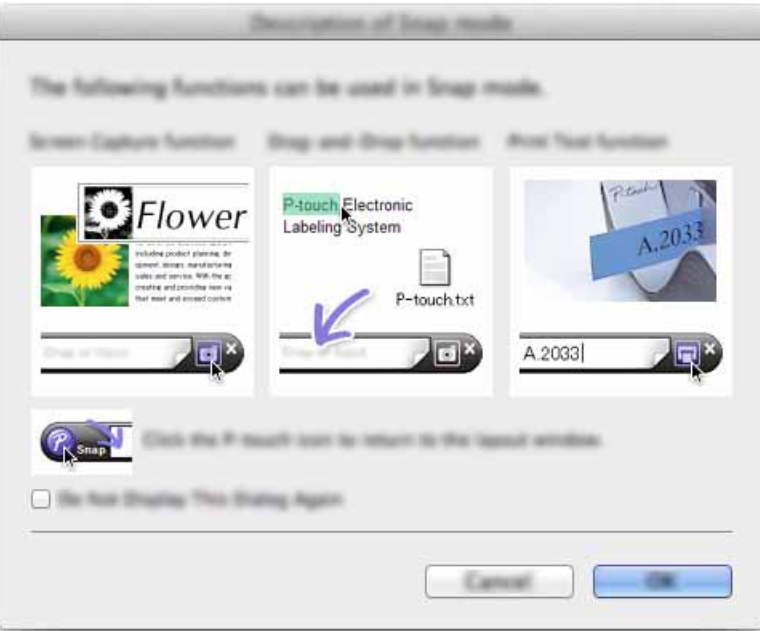

#### 주석

[**Description of Snap mode**] (Snap 모드 설명 ) 대화 상자에서 [**Do Not Display This Dialog Again**] ( 이 대화 상자를 다시 표시 안 함 ) 확인란을 선택하는 경우 대화 상자가 표시되지 않고 [**Snap**] 모드로 변환 합니다 .

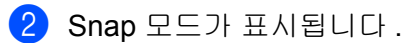

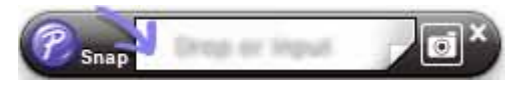

# <span id="page-44-2"></span><span id="page-44-0"></span>**P-touch** 소프트웨어를 업데이트하는 방법 **<sup>10</sup>**

이 도구를 사용하여 소프트웨어를 최신 버전으로 업그레이드할 수 있습니다 .

다음 단계에서 XX-XXXX 를 확인할 수 있습니다 . "XX" 는 P-touch 이름입니다 .

#### 주석

**10**

- Brother Solutions Center [\(http://solutions.brother.com\)](http://solutions.brother.com) 에서 프로그램을 다운로드하면 P-touch Update Software 를 사용할 수 있습니다 .
- P-touch Update Software 를 시작하려면 인터넷에 연결되어 있어야 합니다 .
- 소프트웨어와 본 설명서 내용 간의 차이가 있을 수 있습니다 .
- P-touch Update Software 를 설치하면 바탕 화면에 아이콘이 놓여져 사용하기 편리합니다 .
- 데이터를 이전하거나 펌웨어를 업데이트하는 동안에는 전원을 끄지 마십시오 .

# <span id="page-44-1"></span>**P-touch Editor** 업데이트 **<sup>10</sup>**

1 [**P-touch Update Software**] 아이콘을 <sup>두</sup> <sup>번</sup> 클릭합니다 .

#### 주석

다음 방법을 사용하여 P-touch Update Software 를 시작할 수도 있습니다 .

[**Macintosh HD**] - [ 응용 프로그램 ] - [**P-touch Update Software**] 및 [**P-touch Update Software**] 응용 프 로그램 아이콘을 두 번 클릭합니다 .

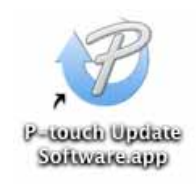

P-touch 소프트웨어를 업데이트하는 방법

[ 컴퓨터 소프트웨어 업데이트 ] 아이콘을 클릭합니다 .

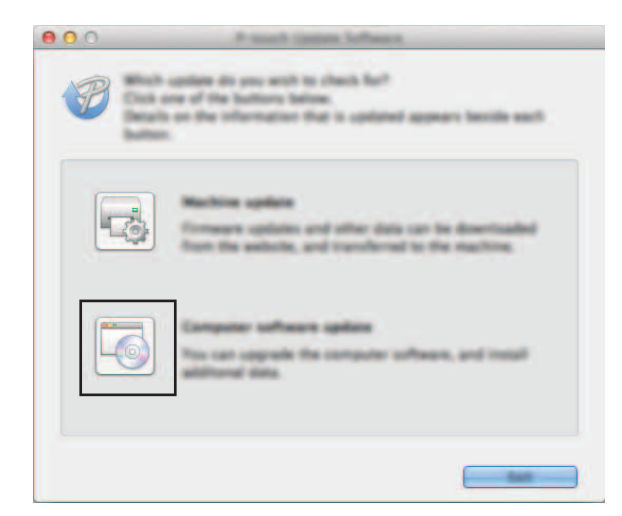

[프린터 ] 및 [ 언어 ] 를 선택하고 P-touch Editor 옆의 확인란을 선택한 다음 [ 설치 ] 를 클릭합니다.

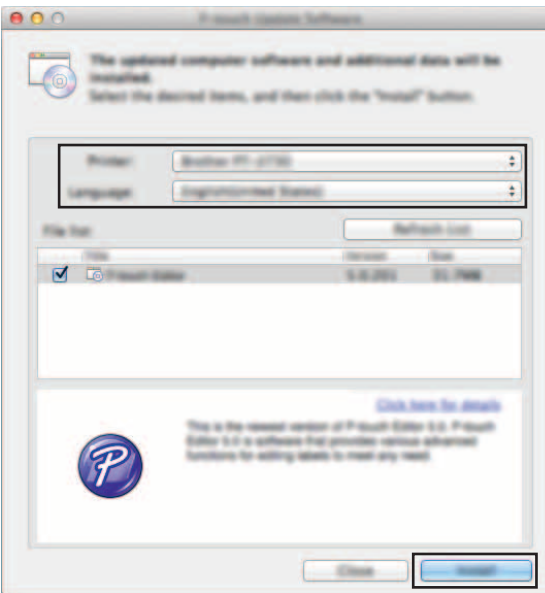

설치가 완료되었다는 메시지가 표시됩니다 .

## <span id="page-46-0"></span>펌웨어 **/P-touch Editor Lite** 업데이트 **<sup>10</sup>**

■ 데이터를 이전하거나 펌웨어를 업데이트하는 동안에는 전원을 끄지 마십시오 . USB 케이블을 컴퓨터에 연결하기 전에 Editor Lite 램프가 켜져 있지 않은지 확인합니다 . Editor Lite 램프가  $\mathbf \Omega$ 켜진 경우 램프가 꺼질 때까지 Editor Lite 버튼을 길게 누릅니다 . ■ 다른 응용 프로그램을 실행 중인 경우 종료해 주십시오 . 1 P-touch <sup>를</sup> 켜고 USB 케이블을 연결합니다 . 2 [**P-touch Update Software**] 아이콘을 <sup>두</sup> <sup>번</sup> 클릭합니다 . 주석

다음 방법을 사용하여 P-touch Update Software 를 시작할 수도 있습니다 . [**Macintosh HD**] - [ 응용 프로그램 ] - [**P-touch Update Software**] 및 [**P-touch Update Software**] 응용 프 로그램 아이콘을 두 번 클릭합니다 .

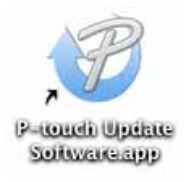

3 [ 기기 업데이트 ] 아이콘을 클릭합니다 .

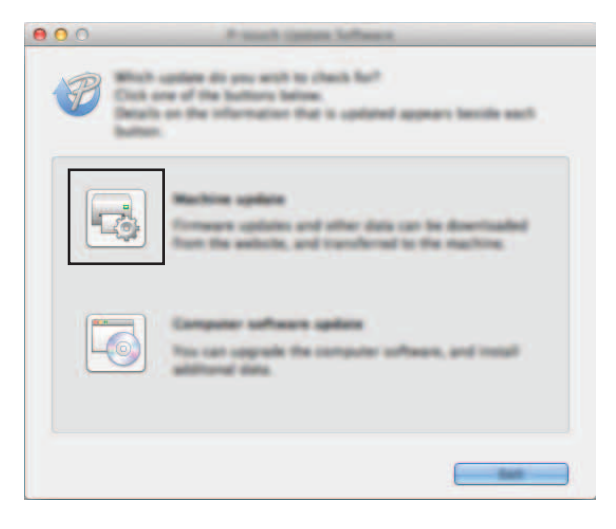

P-touch 소프트웨어를 업데이트하는 방법

4 [ 프린터 ] <sup>를</sup> 선택하고 [ 기기가 올바르게 연결되었습니다 **.**] <sup>가</sup> 표시되면 [ 확인 ] <sup>을</sup> 클릭합니다 .

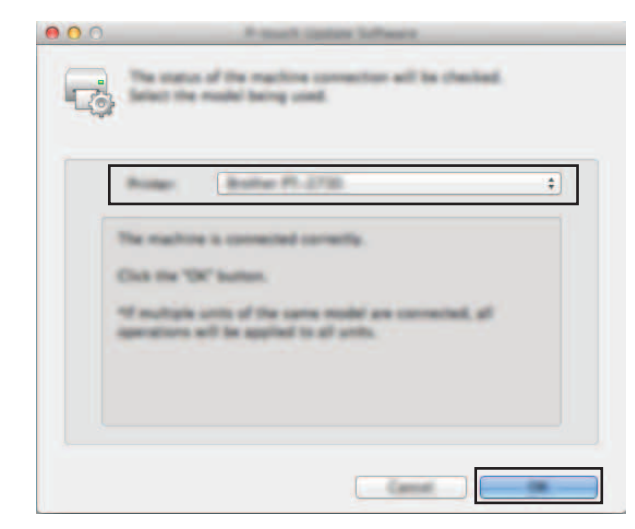

5 [ 언어 ] <sup>를</sup> 선택하고 업데이트하려는 펌웨어 옆의 확인란을 선택한 다음 [ 전송 ] <sup>을</sup> 클릭합니다 .

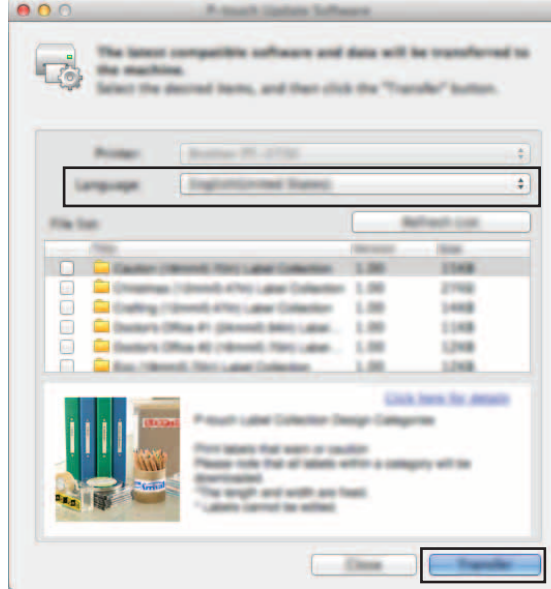

 $\mathbf{\Omega}$ 데이터가 전송되는 동안 P-touch 를 끄거나 케이블을 분리하지 마십시오 .

 $\boxed{6}$  업데이트할 내용을 확인한 다음 [시작]을 클릭하여 업데이트를 시작합니다. 소프트웨어 다운로드를 시작합니다 .

#### 주석

업데이트 중에는 P-touch 를 끄지 마십시오 .

# brother